# QuickServer Industrial Protocol Gateway

# Startup Guide

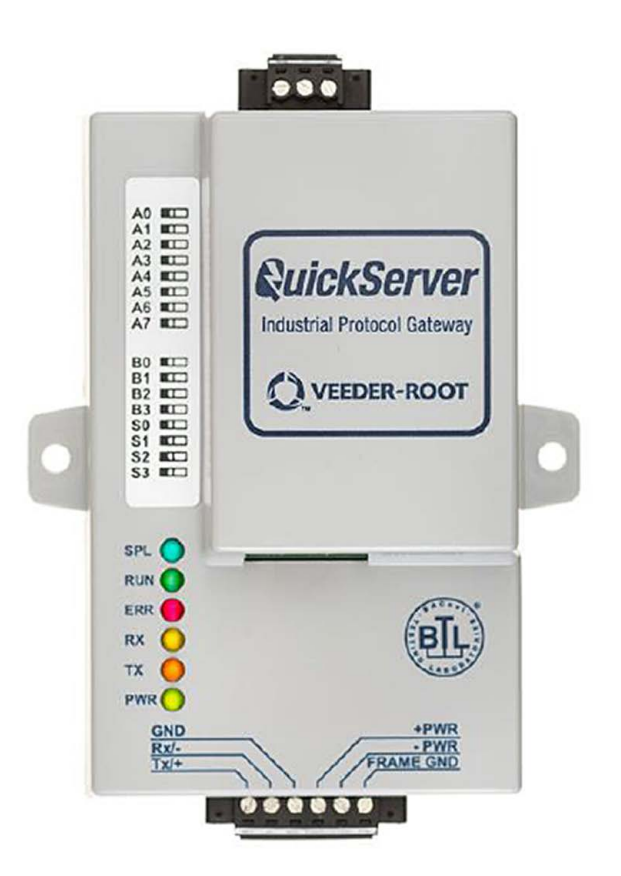

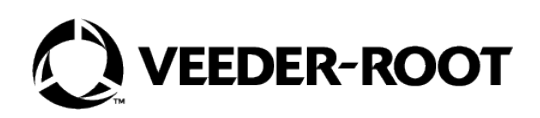

# **Notice**

Veeder-Root makes no warranty of any kind with regard to this publication, including, but not limited to, the implied warranties of merchantability and fitness for a particular purpose.

### **Veeder-Root shall not be liable for errors contained herein or for incidental or consequential damages in connection with the furnishing, performance, or use of this publication.**

Veeder-Root reserves the right to change system options or features, or the information contained in this publication.

This publication contains proprietary information which is protected by copyright. All rights reserved. No part of this publication may be photocopied, reproduced, or translated to another language without the prior written consent of Veeder-Root.

Contact TLS Systems Technical Support for additional troubleshooting information at 800-323-1799.

### **DAMAGE CLAIMS / LOST EQUIPMENT**

Thoroughly examine all components and units as soon as they are received. If any cartons are damaged or missing, write a complete and detailed description of the damage or shortage on the face of the freight bill. The carrier's agent must verify the inspection and sign the description. Refuse only the damaged product, not the entire shipment.

Veeder-Root must be notified of any damages and/or shortages within 30 days of receipt of the shipment, as stated in our Terms and Conditions.

#### **VEEDER-ROOT'S PREFERRED CARRIER**

- 1. Contact Veeder-Root Customer Service at 800-873-3313 with the specific part numbers and quantities that were missing or received damaged.
- 2. Fax signed Bill of Lading (BOL) to Veeder-Root Customer Service at 800-234-5350.
- 3. Veeder-Root will file the claim with the carrier and replace the damaged/missing product at no charge to the customer. Customer Service will work with production facility to have the replacement product shipped as soon as possible.

#### **CUSTOMER'S PREFERRED CARRIER**

- 1. It is the customer's responsibility to file a claim with their carrier.
- 2. Customer may submit a replacement purchase order. Customer is responsible for all charges and freight associated with replacement order. Customer Service will work with production facility to have the replacement product shipped as soon as possible.
- 3. If "lost" equipment is delivered at a later date and is not needed, Veeder-Root will allow a Return to Stock without a restocking fee.
- 4. Veeder-Root will NOT be responsible for any compensation when a customer chooses their own carrier.

#### **RETURN SHIPPING**

For the parts return procedure, please follow the appropriate instructions in the "General Returned Goods Policy" pages in the "Policies and Literature" section of the Veeder-Root **North American Environmental Products** price list. Veeder-Root will not accept any return product without a Return Goods Authorization (RGA) number clearly printed on the outside of the package.

©Veeder-Root 2021. All rights reserved.

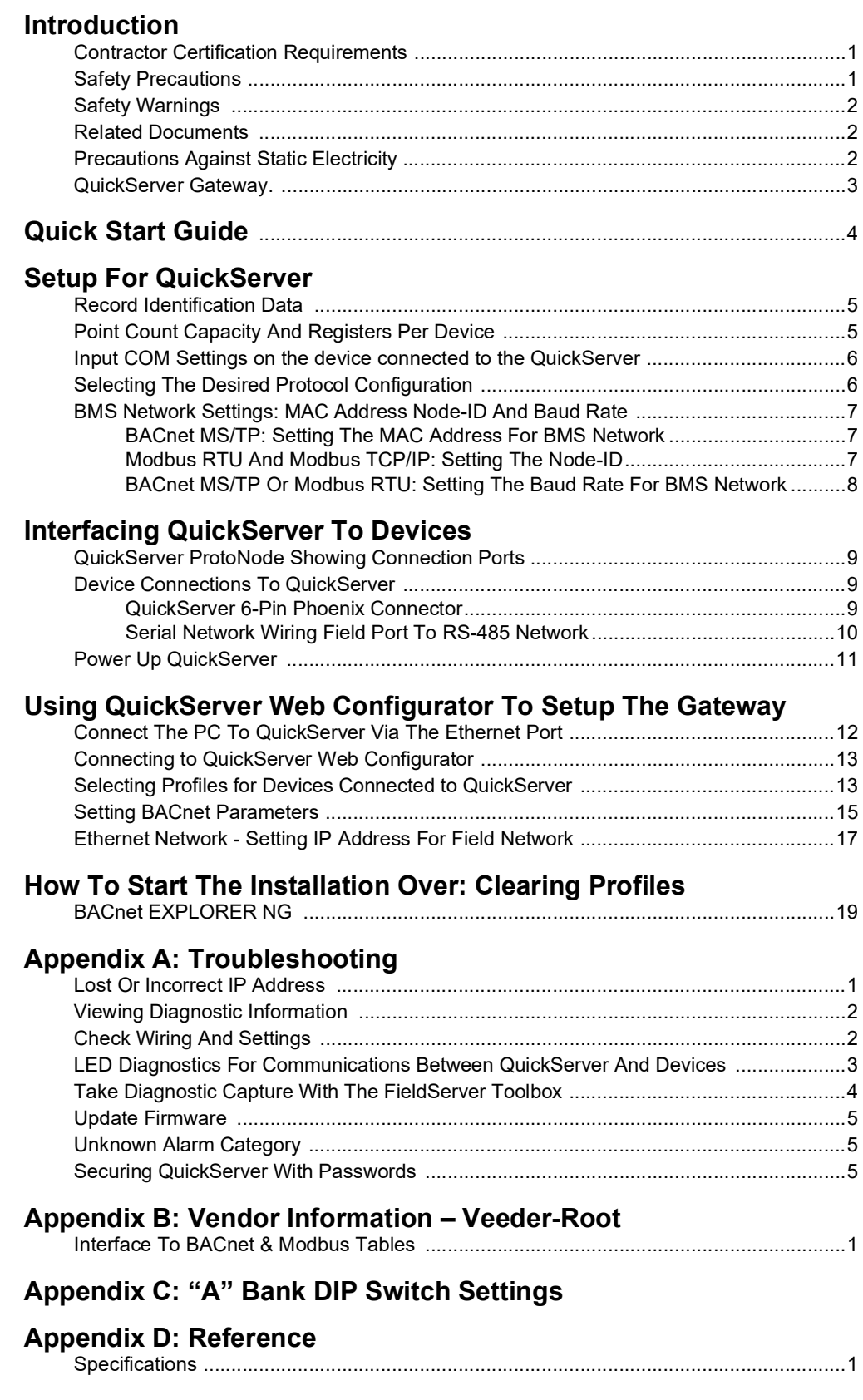

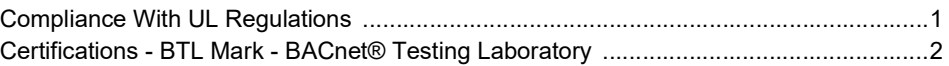

# **Figures**

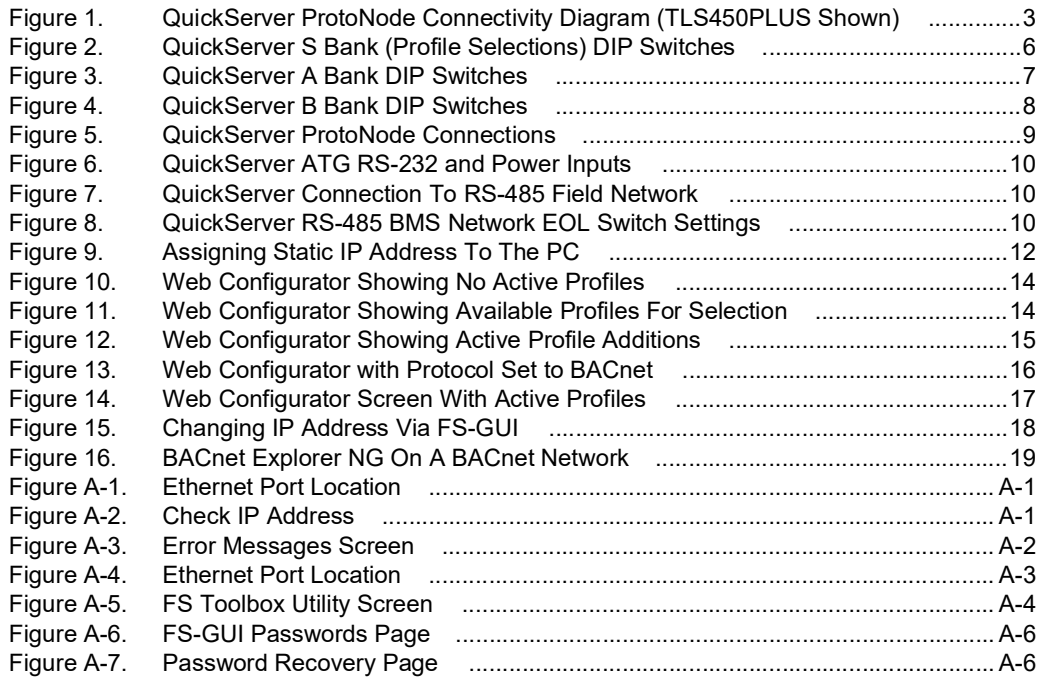

# **Tables**

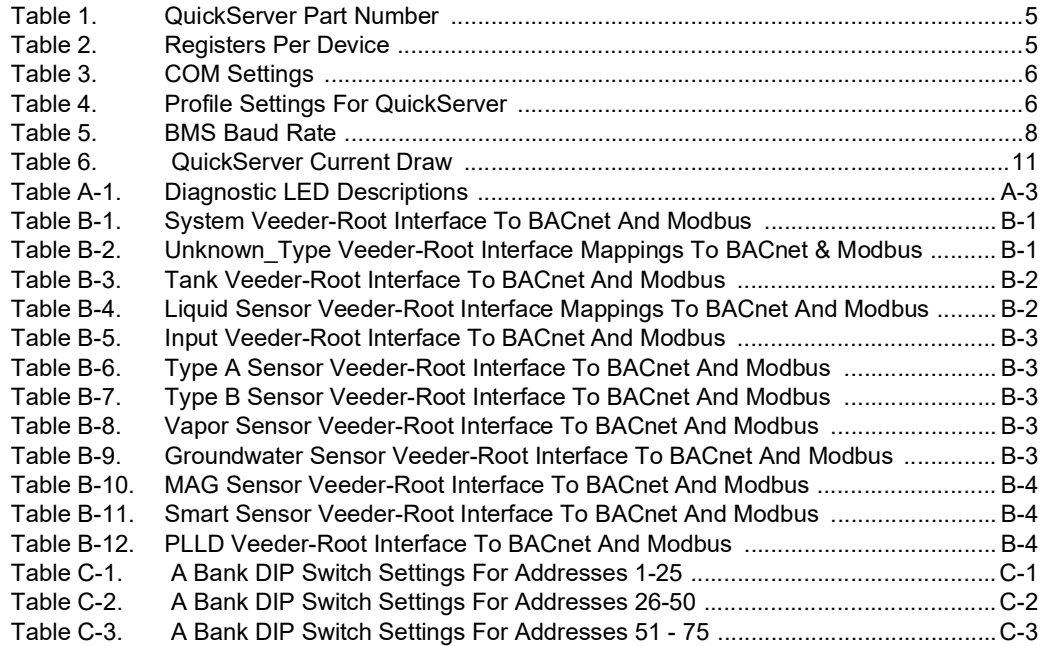

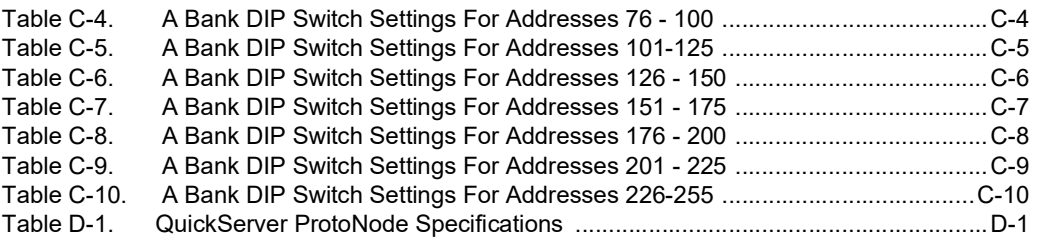

# <span id="page-5-0"></span>**Introduction**

The QuickServer is an external, high performance building automation multi-protocol gateway that is preconfigured to automatically communicate between Veeder-Root's products (hereafter called "device") connected to the QuickServer and automatically configures them for BACnet MS/TP, BACnet/IP, Modbus RTU and Modbus TCP/IP.

It is not necessary to download any configuration files to support the required applications. The QuickServer is pre-loaded with tested profiles/configurations for the supported devices.

The QuickServer ProtoNode is compatible with:

TLS-3XX Consoles hardware/software requirements:

• RS-232/RS-485 Dual Interface Module

TLS-4XX Consoles hardware/software requirements:

• RS-232/RS-485 Dual Interface Module

# <span id="page-5-1"></span>Contractor Certification Requirements

Veeder-Root requires the following minimum training certifications for contractors who will install and setup the equipment discussed in this manual:

**Service Technician Certification (Previously known as Level 2/3):** Contractors holding valid Technician Certifications are approved to perform installation checkout, startup, programming and operations training, system tests, troubleshooting and servicing for all Veeder-Root Series Tank Monitoring Systems, including Line Leak Detection.

**TLS-3xx Technician Certification:** Contractors holding valid TLS-350 Technician Certifications are approved to perform installation checkout, startup, programming and operations training, troubleshooting and servicing for all Veeder-Root TLS-300 or TLS-350 Series Tank Monitoring Systems, including Line Leak Detection and associated accessories.

**TLS-4xx Technician Certification:** Contractors holding valid TLS-450 Technician Certifications are approved to perform installation checkout, startup, programming and operations training, troubleshooting and servicing for all Veeder-Root TLS-450 Series Tank Monitoring Systems, including Line Leak Detection and associated accessories.

**Warranty Registrations** may only be submitted by selected Distributors.

# <span id="page-5-2"></span>Safety Precautions

The following safety symbols may be used throughout this manual to alert you to important safety hazards and precautions

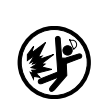

**EXPLOSIVE** Fuels and their vapors are extremely explosive if ignited.

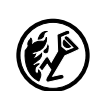

**FLAMMABLE**

Fuels and their vapors are extremely flammable.

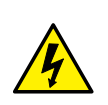

**ELECTRICITY** High voltage exists in, and is supplied to, the device. A potential shock hazard exists.

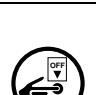

**TURN POWER OFF**

Live power to a device creates a potential shock hazard. Turn Off power to the device and associated accessories when servicing the unit.

**WARNING**

Indicates a hazardous situation which, if not avoided, could result in death or serious injury.

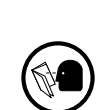

**READ ALL RELATED MANUALS**

Knowledge of all related procedures before you begin work is important. Read and understand all manuals thoroughly. If you do not understand a procedure, ask someone who does.

# <span id="page-6-0"></span>Safety Warnings

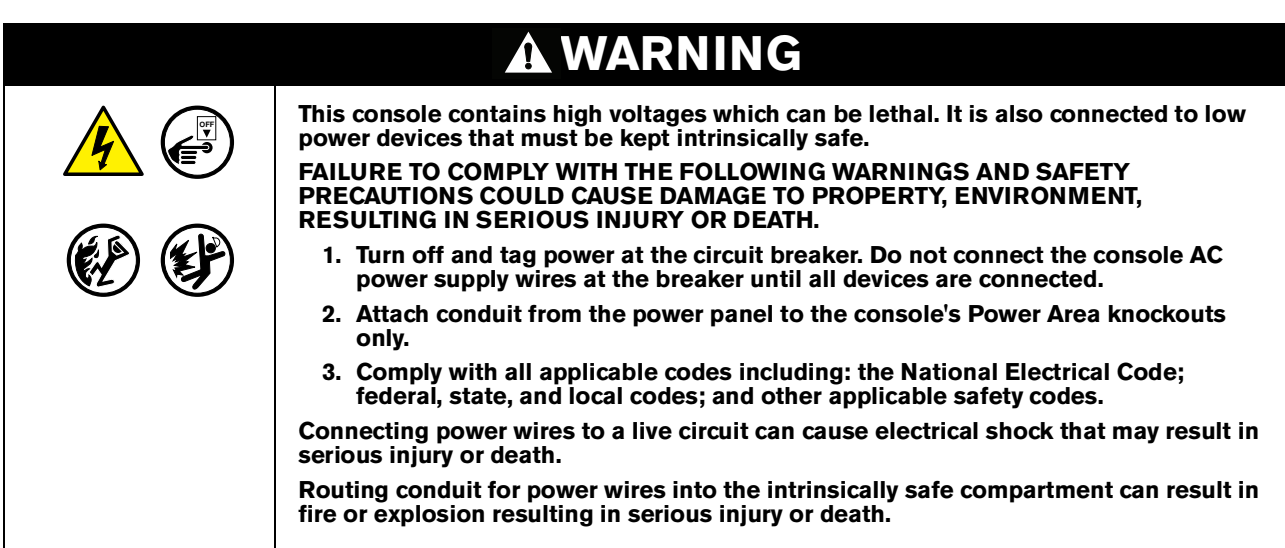

## <span id="page-6-1"></span>Related Documents

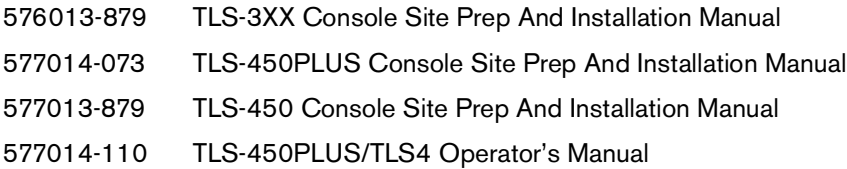

# <span id="page-6-2"></span>Precautions Against Static Electricity

If necessary to install electronic components in the ATG to implement this feature, read the following static electricity precautions:

- 1. Before handling any components, discharge your body's static electric charge by touching a grounded surface.
- 2. Do not remove parts from their anti-static bags until you are ready to install them.
- 3. Do not lay parts on the anti-static bags! Only the insides are anti-static.
- 4. When handling parts, hold them by their edges and their metal mounting brackets.
- 5. Avoid touching comm board components or edge connectors that plug into slots when handling.
- 6. Never slide parts over any surface.
- 7. Avoid plastic, vinyl, and Styrofoam in your work area.

# <span id="page-7-0"></span>QuickServer Gateway.

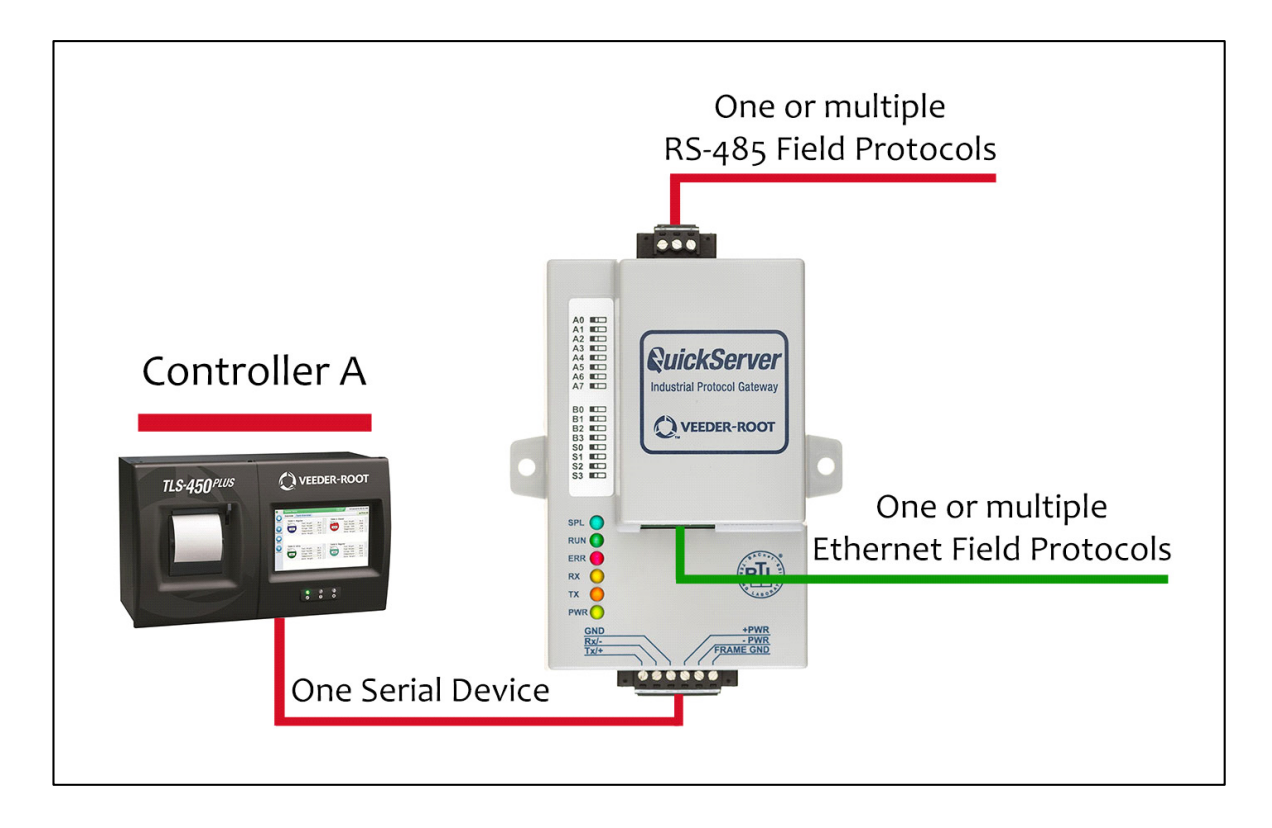

<span id="page-7-1"></span>**Figure 1. QuickServer ProtoNode Connectivity Diagram (TLS450PLUS Shown)**

# <span id="page-8-0"></span>**Quick Start Guide**

- 1. Record the information about the unit.  $(1)$  [page 5](#page-9-1))
- 2. Set the device's COM settings for each of the devices that are to connect to the QuickServer.  $(2)$  [page 6\)](#page-10-0)
- 3. Select the protocol configuration on the S Bank DIP switches.  $(3)$  [page 6\)](#page-10-1)
- 4. BACnet MS/TP: Set the MAC Address on the A Bank DIP switches.  $(4)$  [page 7](#page-11-0))
- 5. Modbus RTU or Modbus TCP/IP: Set the Node-ID. (5 ) [page 7\)](#page-11-2)
- 6. BACnet MS/TP or Modbus RTU: Set the baud rate of the field protocol on the B Bank DIP switches. ( **6** [page 8](#page-12-0))
- 7. Connect the QuickServer 6-pin RS-232 connector to the Veeder-Root ATG.  $(2)$  [page 9\)](#page-13-3)
- 8. Connect the QuickServer ProtoNode 3 pin RS-485 port to the field protocol cabling. (8) [page 10](#page-14-0))
- 9. Connect power to the QuickServer 6-pin connector.  $(9)$  [page 11](#page-15-0))
- 10.Use a web browser to access the QuickServer Web Configurator page to select the profiles of the devices attached to the QuickServer and input the Node-ID from each device. Once the devices are selected, the QuickServer automatically builds and loads the appropriate configuration. (<mark>10</mark> [page 12\)](#page-16-1)
- 11.BACnet MS/TP or BACnet/IP: Set the BACnet Device Instance. (**11**) [page 15\)](#page-19-0)
- 12.Ethernet Network: Use a web browser to access the QuickServer Web Configurator page to change the IP Address. No changes to the configuration are necessary. (<mark>12</mark> [page 17\)](#page-21-0)

# <span id="page-9-0"></span>**Setup For QuickServer**

#### <span id="page-9-1"></span>Record Identification Data **1**

<span id="page-9-3"></span>The QuickServer has a unique part number located on the side or the back of the unit. This number should be recorded, as it may be required for technical support. The numbers are as follows:

#### **Table 1. QuickServer Part Number**

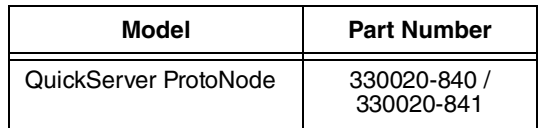

QuickServer ProtoNode units have the following 3 ports: RS-232 , Ethernet and RS-485.

# <span id="page-9-2"></span>Point Count Capacity And Registers Per Device

The total number of points presented by the device attached to the QuickServer ProtoNode-1504 cannot exceed 5000.

<span id="page-9-4"></span>The total number of points per QuickServer profile is shown in [Table 2:](#page-9-4)

### **Table 2. Registers Per Device**

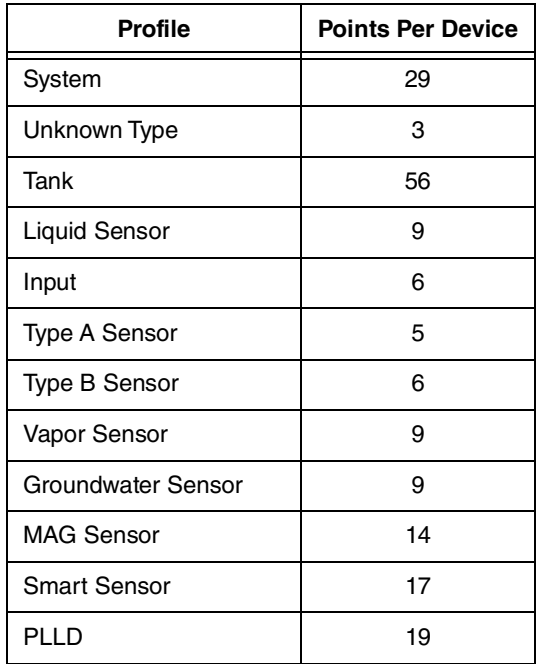

#### <span id="page-10-0"></span>Input COM Settings on the device connected to the QuickServer **2**

- **•** The connected serial device MUST have the same baud rate, data bits, stop bits, and parity settings as the QuickServer.
- **•** To set the QuickServer's COM settings, [See "Connecting to QuickServer Web Configurator" on page](#page-17-0) 13.
- <span id="page-10-3"></span>**•** [Table 3](#page-10-3) specifies the device serial port settings required to communicate with the QuickServer.

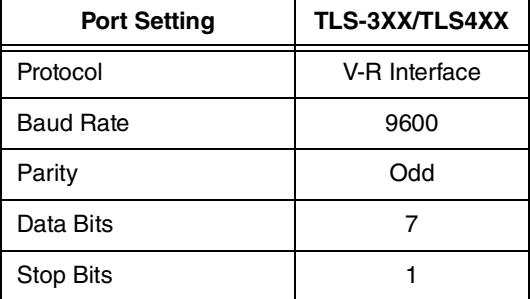

### **Table 3. COM Settings**

#### <span id="page-10-1"></span>Selecting The Desired Protocol Configuration **3**

QuickServer ProtoNode units use the 'S' bank of DIP switches (S0 - S3) to select the protocol configuration (see [Figure](#page-10-2) 2).

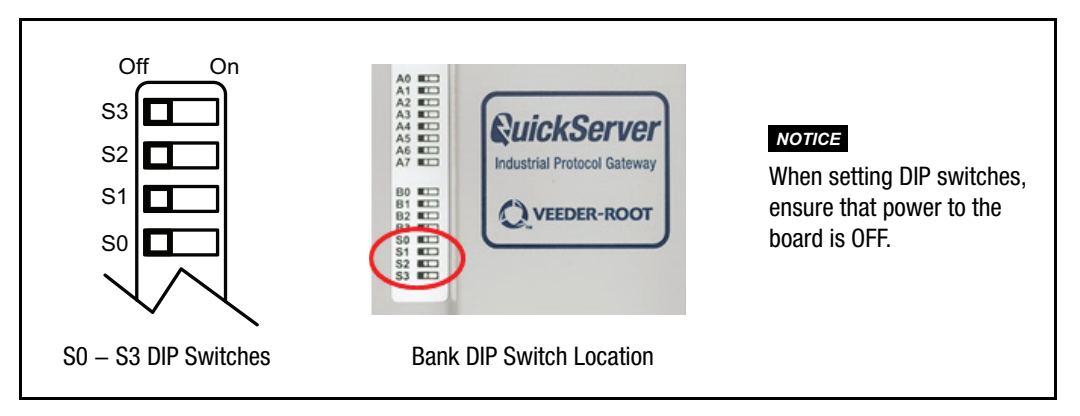

**Figure 2. QuickServer S Bank (Profile Selections) DIP Switches**

<span id="page-10-4"></span><span id="page-10-2"></span>See [Table 4](#page-10-4) for the S Bank DIP switch settings.

**Table 4. Profile Settings For QuickServer**

| QuickServer ProtoNode | <b>S Bank DIP Switches</b> |     |                |     |  |  |
|-----------------------|----------------------------|-----|----------------|-----|--|--|
| <b>Profile</b>        | S0                         | S1  | S <sub>2</sub> | S3  |  |  |
| BACnet/IP             | Off                        | Off | Off            | Off |  |  |
| <b>BACnet MS/TP</b>   | On                         | Off | Off            | ∩ff |  |  |

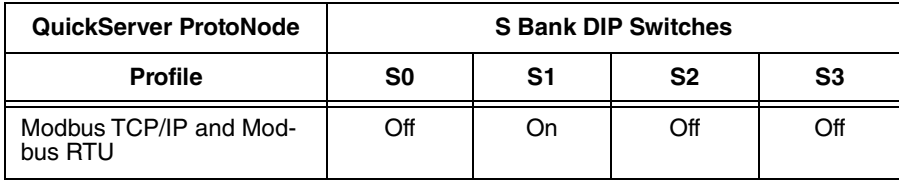

#### **Table 4. Profile Settings For QuickServer (Continued)**

# <span id="page-11-0"></span>BMS Network Settings: MAC Address Node-ID And Baud Rate

#### <span id="page-11-1"></span>**BACNET MS/TP: SETTING THE MAC ADDRESS FOR BMS NETWORK 4**

- **•** Only 1 MAC Address is set for QuickServer regardless of how many devices are connected to QuickServer.
- **•** Set the BACnet MS/TP MAC Address of the QuickServer to a value between 1 to 127 (Primary MAC Address); this is so that the BMS front end can find QuickServer via BACnet Auto-Discovery.

#### **Never set a BACnet MS/TP MAC Address of the QuickServer to a value from 128 to 255. Addresses from 128 to 255 are Secondary Addresses and can not be discovered by BMS front ends that support Auto-Discovery of BACnet MS/TP devices.** *NOTICE*

**•** Set "A" bank DIP switches A0 – A7 to assign a MAC Address to the QuickServer for BACnet MS/TP (see [Figure](#page-11-3) 3).

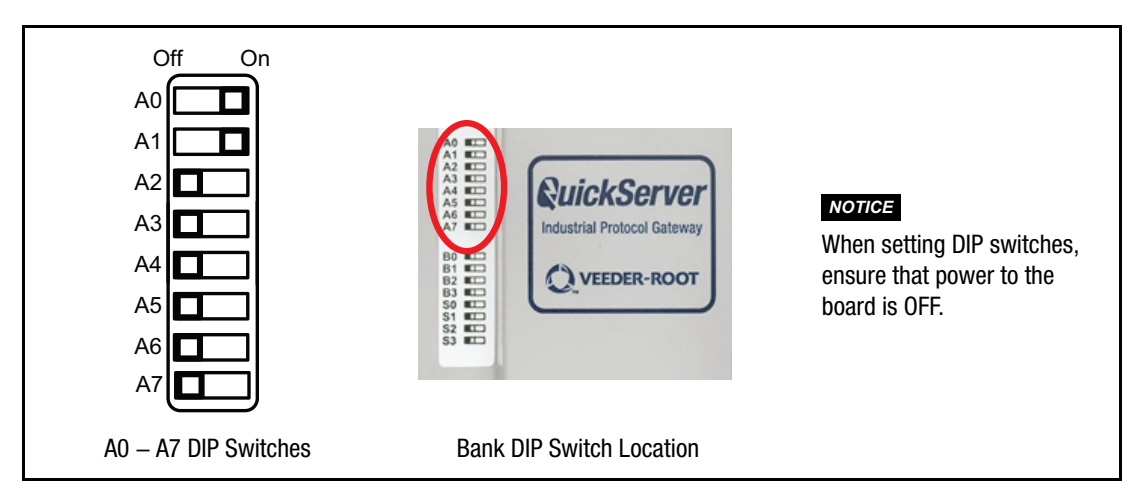

**Figure 3. QuickServer A Bank DIP Switches**

<span id="page-11-3"></span>**•** Refer to Appendix C for the complete range of MAC Addresses and DIP switch settings.

#### <span id="page-11-2"></span>**MODBUS RTU AND MODBUS TCP/IP: SETTING THE NODE-ID 5**

- **•** The Modbus RTU and Modbus TCP/IP Node-IDs are assigned by setting the A-bank dip switches. (see [Figure](#page-11-3) 3).
- **•** Node-ID's range from 1-255. Refer to Appendix C for the full range of addresses for setting Node-ID.

<span id="page-12-2"></span>.

# <span id="page-12-0"></span>**BACNET MS/TP OR MODBUS RTU: SETTING THE BAUD RATE FOR BMS NETWORK 6**

DIP switches B0 – B3 can be used to set the field baud rate of the QuickServer to match the baud rate required by the BMS for BACnet MS/TP (see [Figure](#page-12-1) 4).

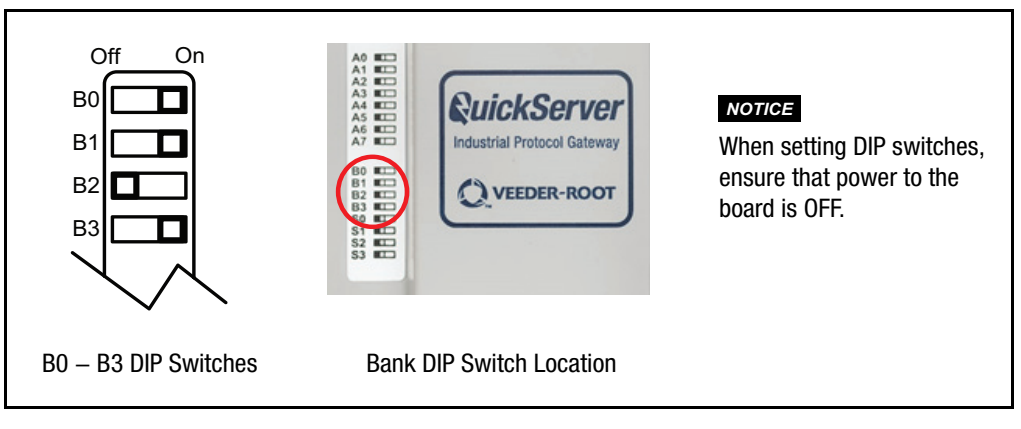

**Figure 4. QuickServer B Bank DIP Switches**

<span id="page-12-1"></span>BMS baud rate dip switch selections are shown in [Table 5](#page-12-2).

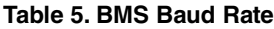

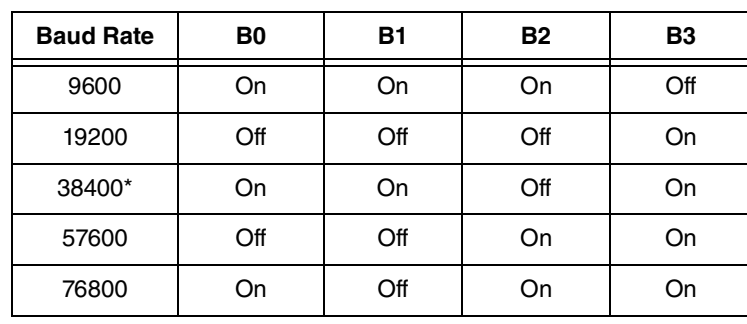

\*Factory default setting.

# <span id="page-13-0"></span>**Interfacing QuickServer To Devices**

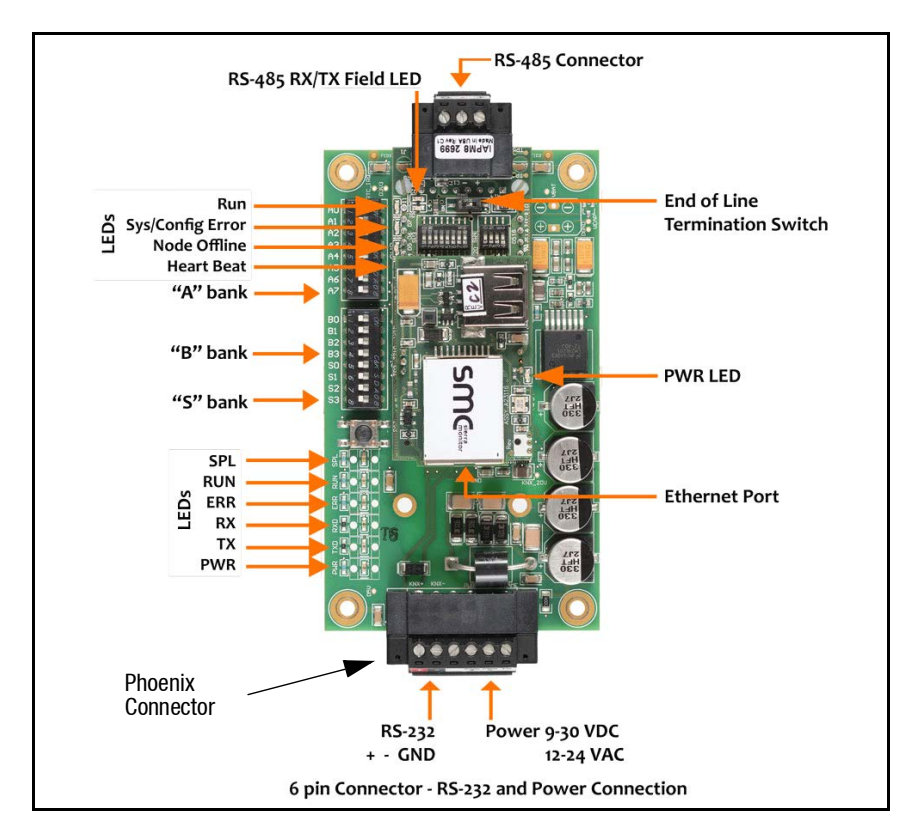

# <span id="page-13-1"></span>QuickServer ProtoNode Showing Connection Ports

**Figure 5. QuickServer ProtoNode Connections**

# <span id="page-13-4"></span><span id="page-13-2"></span>Device Connections To QuickServer

# <span id="page-13-3"></span>**QUICKSERVER 6-PIN PHOENIX CONNECTOR 7**

- **•** Pins 1 3 are for Veeder-Root ATG input (see [Figure](#page-14-1) 6).
- **•** Pins 4 6 are for QuickServer power. QuickServer accepts either 9-30V DC or 12-24V AC on pins 4 and 5.

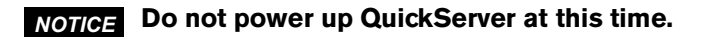

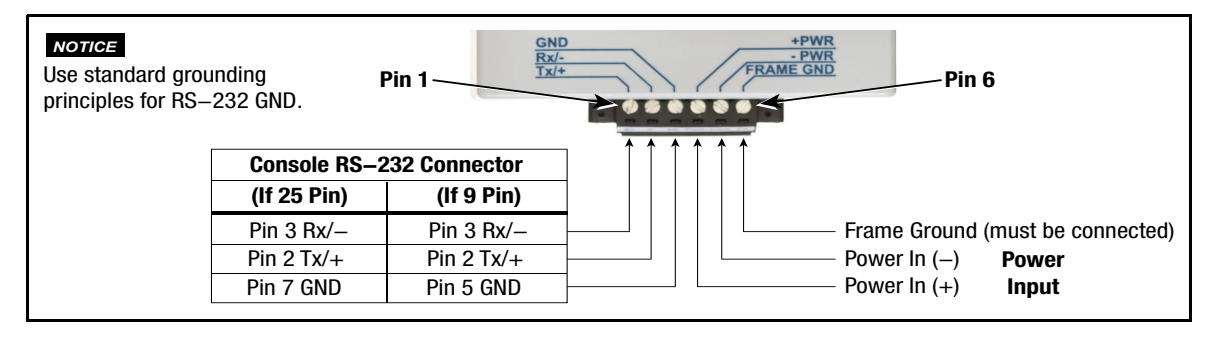

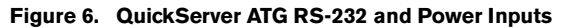

# <span id="page-14-1"></span><span id="page-14-0"></span>**SERIAL NETWORK WIRING FIELD PORT TO RS-485 NETWORK 8**

**•** Connect the RS-485 network wires to the 3-pin RS-485 connector on QuickServer ProtoNode as shown in [Figure](#page-14-2) 7.

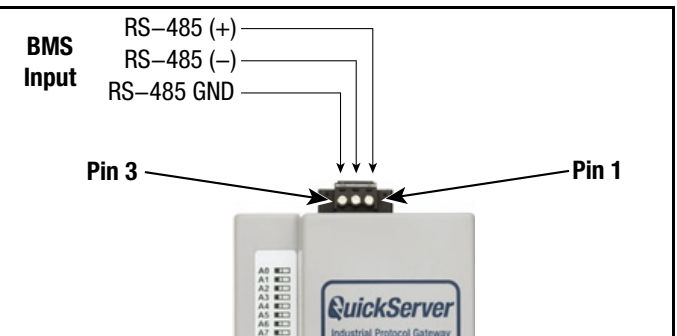

**Figure 7. QuickServer Connection To RS-485 Field Network**

- <span id="page-14-2"></span>**•** [See "Ethernet Network - Setting IP Address For Field Network" on page](#page-21-0) 17. for information on connecting to BACnet/IP network.
- **•** If the QuickServer is the last device on the trunk, then the End-Of-Line Termination Switch needs to be set to the **On** position (the EOL Termination **default setting is Off**). If necessary, set the switch to the On position (see [Figure](#page-14-3) 8).

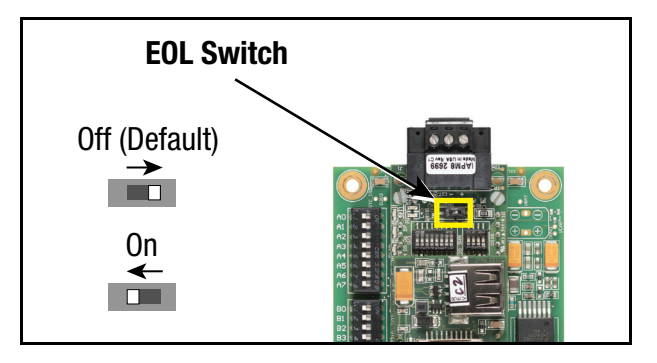

<span id="page-14-3"></span>**Figure 8. QuickServer RS-485 BMS Network EOL Switch Settings**

#### <span id="page-15-0"></span>Power Up QuickServer **9**

<span id="page-15-1"></span>Verify QuickServer nominal power requirements in [Table 6.](#page-15-1)

## **Table 6. QuickServer Current Draw**

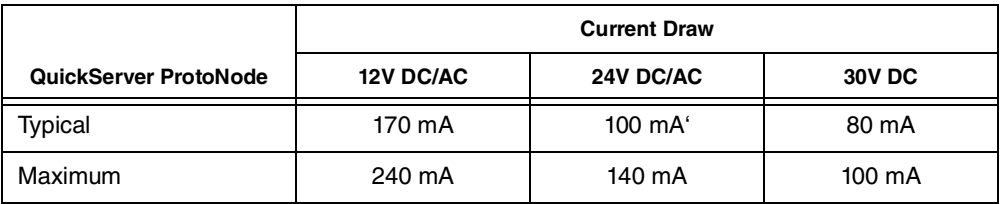

### *NOTICE*

**These values are 'nominal' and a safety margin should be added to the power supply of the host system. A safety margin of 25% is recommended.**

After verifying power source and with frame ground connected as shown in [Figure](#page-14-1) 6. apply power to QuickServer.

# <span id="page-16-0"></span>**Using QuickServer Web Configurator To Setup The Gateway**

# <span id="page-16-1"></span>Connect The PC To QuickServer Via The Ethernet Port **10**

- **•** Connect a CAT5 Ethernet cable (Straight through or Cross-Over) between the local PC and QuickServer.
- **•** The Default IP Address of QuickServer is 192.168.1.24, subnet mask is 255.255.255.0. If the PC and QuickServer are on different IP Networks, assign a static IP Address to the PC on the 192.168.1.xxx network:

For Windows 10, Right click on **. Then click on Network Connections>Change Adapter Options. Double** click on Local Area Connections. When the Local Area Connections Status box appears click Properties. Click on Internet Protocol Version 4 (TCP/IPv4) then click Properties. When the Internet Protocol Version 4 (TCP/ IPv4) Properties dialog box appears, click, 'Use the following IP address' radio button and enter the 'IP address' and 'Subnet mask' entries shown in [Figure](#page-16-2) 9, the click the OK button , then the Close buttons to exit.

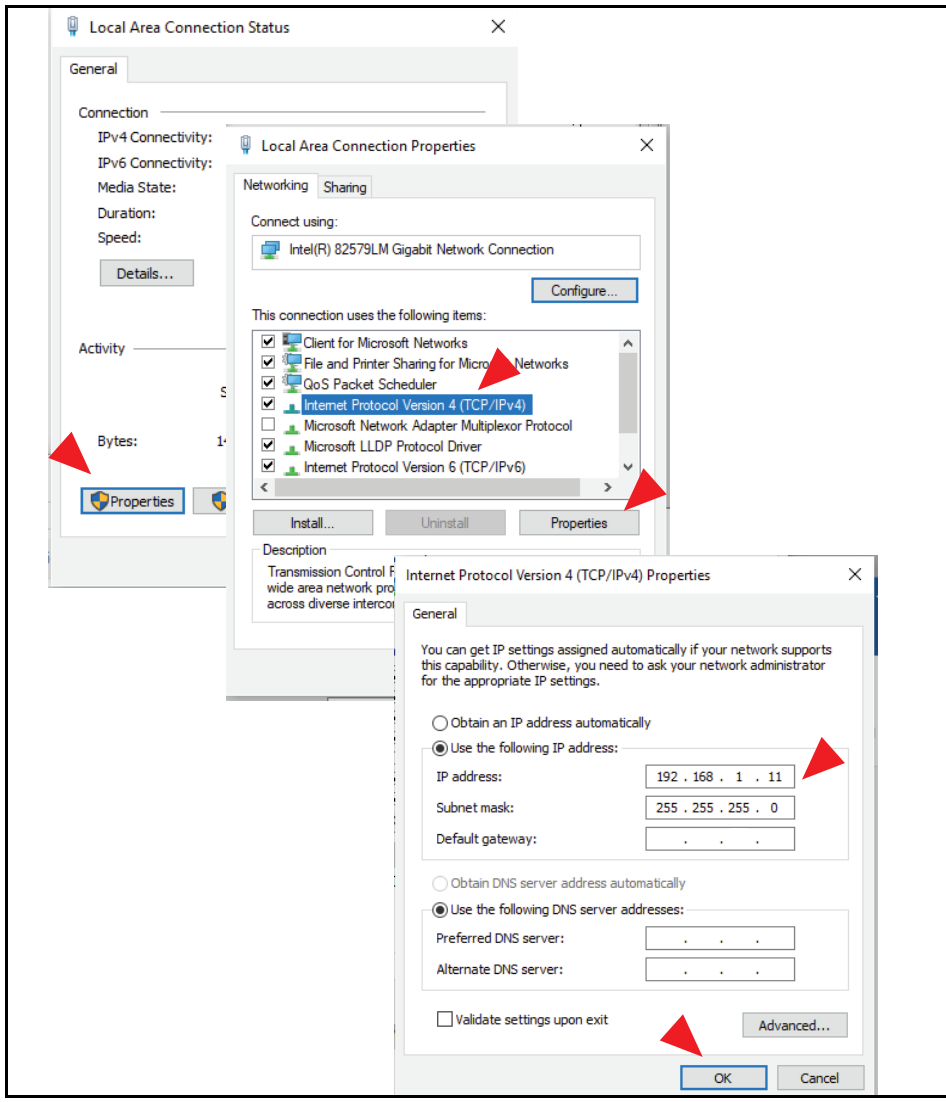

<span id="page-16-2"></span>**Figure 9. Assigning Static IP Address To The PC**

After disconnecting from the QuickServer return to the PC's Internet Protocol Version 4 (TCP/IPv4) Properties dialog box and click the Obtain an IP Address Automatically' radio button to return the PC to its original Local Area Connection settings.

## <span id="page-17-2"></span><span id="page-17-0"></span>Connecting to QuickServer Web Configurator

After setting a local PC on the same subnet as the QuickServer (refer to above paragraph), open a web browser on the PC and enter the IP Address of the QuickServer (the default address is 192.168.1.24).

#### **If the IP Address of the QuickServer was changed, the assigned IP Address can be**  *NOTICE* **discovered using the FS Toolbox utility. See 'Lost Or Incorrect IP Address' (Appendix A, page A-1) for instructions.**

**If prompted for a username and password, the default username is "admin" and the password is printed on the label of the unit.** *NOTICE*

## <span id="page-17-1"></span>Selecting Profiles for Devices Connected to QuickServer

- **•** In the Web Configurator, the Active Profiles are shown below the Configuration Parameters.
- **•** Fill in the parameter values as needed.
	- **-** Enter the Veeder-Root PLC Type and COM settings.

### **See ["Input COM Settings on the device connected to the QuickServer" on page](#page-10-0) 6 for**  *NOTICE* **correct COM settings per PLC Type.**

- **-** Once a parameter value is changed as desired click Submit to save it.
- **•** The Active profiles section lists the currently active device profiles, including previous Web Configurator additions. This list is empty for new installations, or after clearing all configurations (see [Figure](#page-18-0) 10).
- **•** To add an active profile to support a device, click the Add button under the Active Profiles heading. This will present a drop-down box underneath the Current profile column that lists all the available profiles (see [Figure](#page-18-1) 11).
- **•** Once the profile for the device has been selected from the drop-down list, enter the value of the Node-ID.

### **The first entered Node-ID must be set to "1" and be followed by sequential values.** *NOTICE*

- **•** Then enter the Address Parameter. The Address is used to specify the tank, sensor or input number. This information can be found in the Veeder-Root ATG Report.
	- **-** Tanks are addressed from 1-12.
	- **-** Sensors are addressed from 1-64.
	- **-** Inputs are addressed from 1-64.
- **•** Then press the "Submit" button to add the Profile to the list of devices to be configured.
- **•** Repeat this process until all the devices have been added.

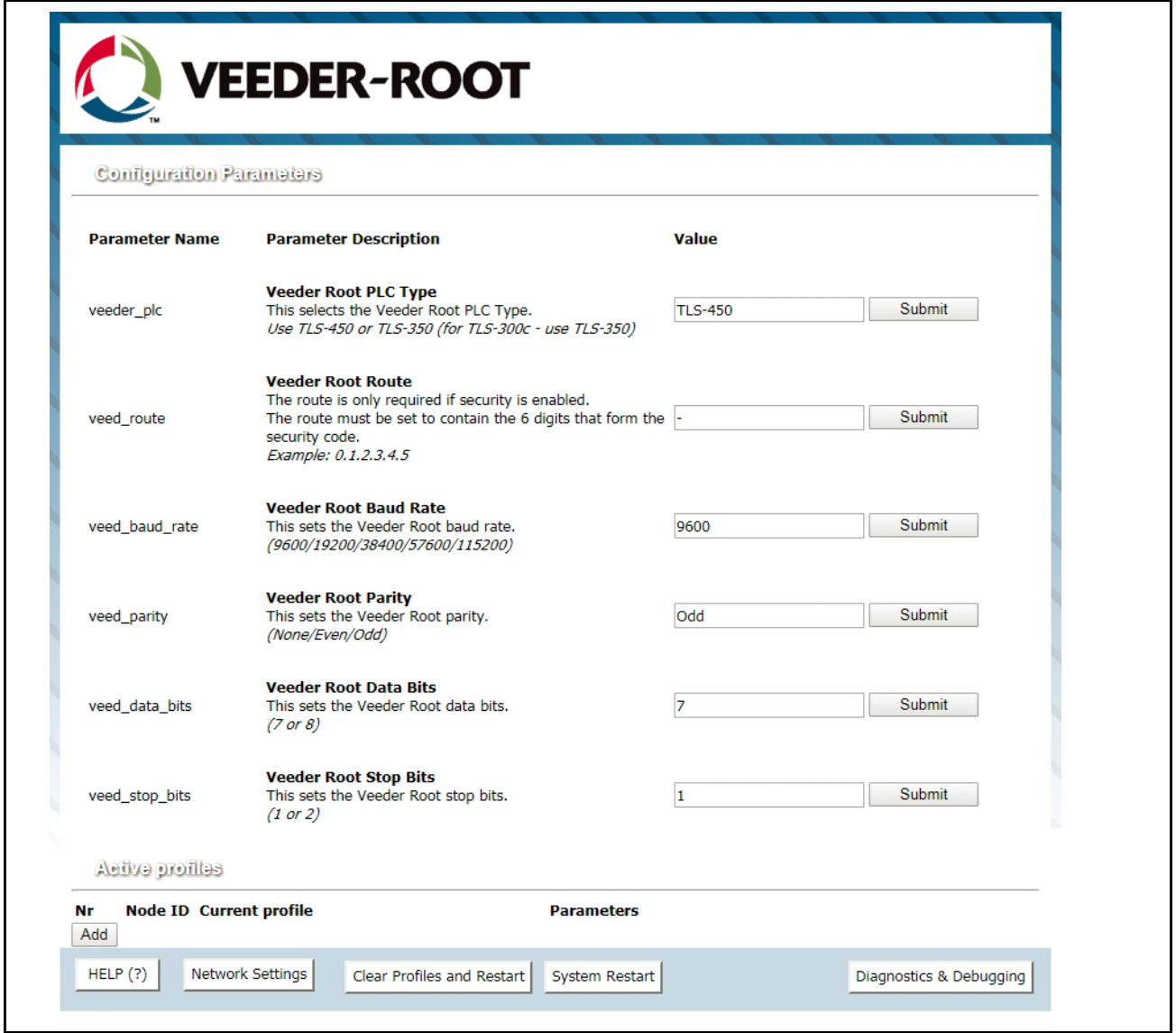

**Figure 10. Web Configurator Showing No Active Profiles**

<span id="page-18-0"></span>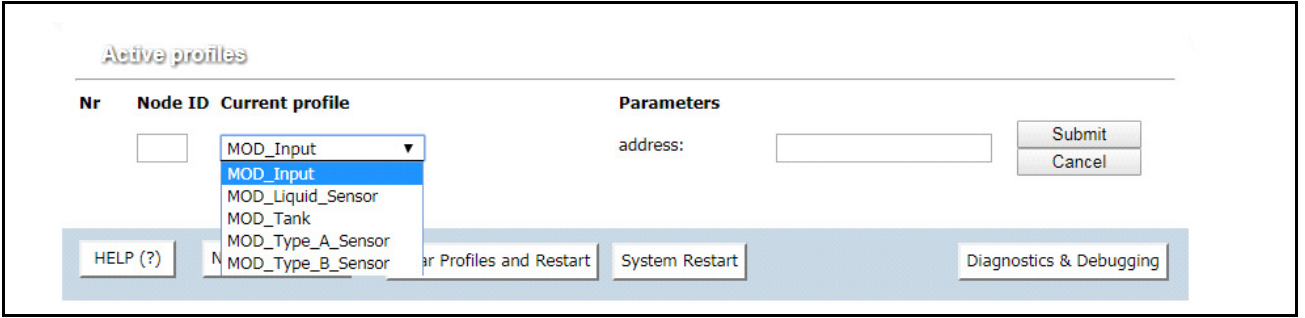

<span id="page-18-1"></span>**Figure 11. Web Configurator Showing Available Profiles For Selection** 

- selliene evüeA **Nr Node ID Current profile Parameters** BAC\_IP\_Tank address Remove  $\mathbf{1}$  $\mathbf{1}$  $:1$  $\overline{2}$  $\overline{2}$ BAC\_IP\_Tank address  $\cdot$  2 Remove Remove  $\overline{3}$ 3 BAC\_IP\_Tank address  $: 4$ BAC\_IP\_Liquid\_Sensor address Remove 4  $\overline{4}$  $: 1$  $\overline{5}$ BAC\_IP\_Liquid\_Sensor address  $: 2$ Remove 5 6 6 BAC\_IP\_Liquid\_Sensor address  $:3$ Remove  $\overline{7}$  $\overline{7}$ BAC\_IP\_Liquid\_Sensor address  $: 4$ Remove Add
- **•** Completed additions are listed under "Active Profiles" as shown the [Figure](#page-19-1) 12 example.

**Figure 12. Web Configurator Showing Active Profile Additions** 

<span id="page-19-1"></span>[Figure](#page-19-1) 12 shows a console with 3 tanks and 4 liquid sensors. The node IDs are sequential, starting with 1; the addresses match the console numbering of the tanks (i.e., there is no tank 3 set up in the console). The Node ID is used for the BACnet Object or Modbus Register (see Appendix B) and its address must match the device number programmed in the console.

 **System and Unknown Type points are automatically configured therefore no profile is required. Refer to Table B-1 and Table B-2 in Appendix B for a list of available points.** *NOTICE*

#### <span id="page-19-0"></span>Setting BACnet Parameters **11**

- **•** Open the Web Configurator with the protocol set to BACnet in ["Selecting The Desired Protocol Configuration"](#page-10-1)  [on page](#page-10-1) 6.
- **•** Fill in the parameter values as needed (see [Figure](#page-20-0) 13).
	- **-** Enter the Veeder-Root PLC Type, COM settings and BACnet settings (Bac\_device\_id)

**See [See "Input COM Settings on the device connected to the QuickServer" on page](#page-10-0) 6. for correct COM settings per PLC Type.** *NOTICE*

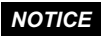

**The Bac\_device\_id field will display the current value (default = 50,000). The BACnet Device Instance can range from 1 to 4,194,303.**

**-** Once a parameter value is changed as desired click Submit to save it.

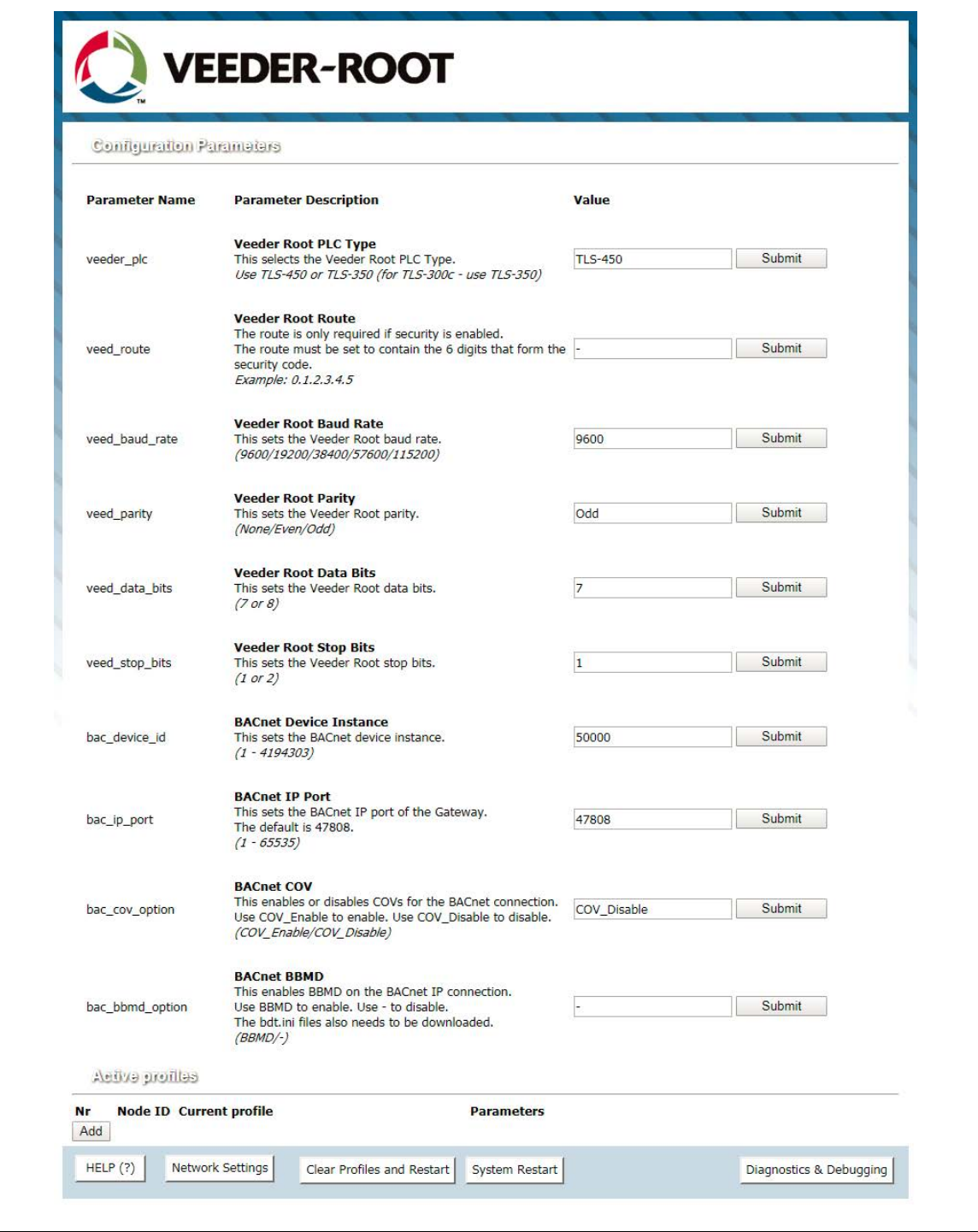

<span id="page-20-0"></span>**Figure 13. Web Configurator with Protocol Set to BACnet**

#### <span id="page-21-0"></span>Ethernet Network - Setting IP Address For Field Network **12**

- **•** After setting a local PC to the same subnet as the QuickServer ([See "Connect The PC To QuickServer Via The](#page-16-1)  [Ethernet Port" on page](#page-16-1) 12., open a web browser on the PC and enter the IP Address of the QuickServer; the default address is 192.168.1.24.
- **•** The Web Configurator is displayed as the landing page (see [Figure](#page-21-1) 14).
- **•** To access the FS-GUI, click on the "Diagnostics & Debugging" button in the bottom right corner of the page.

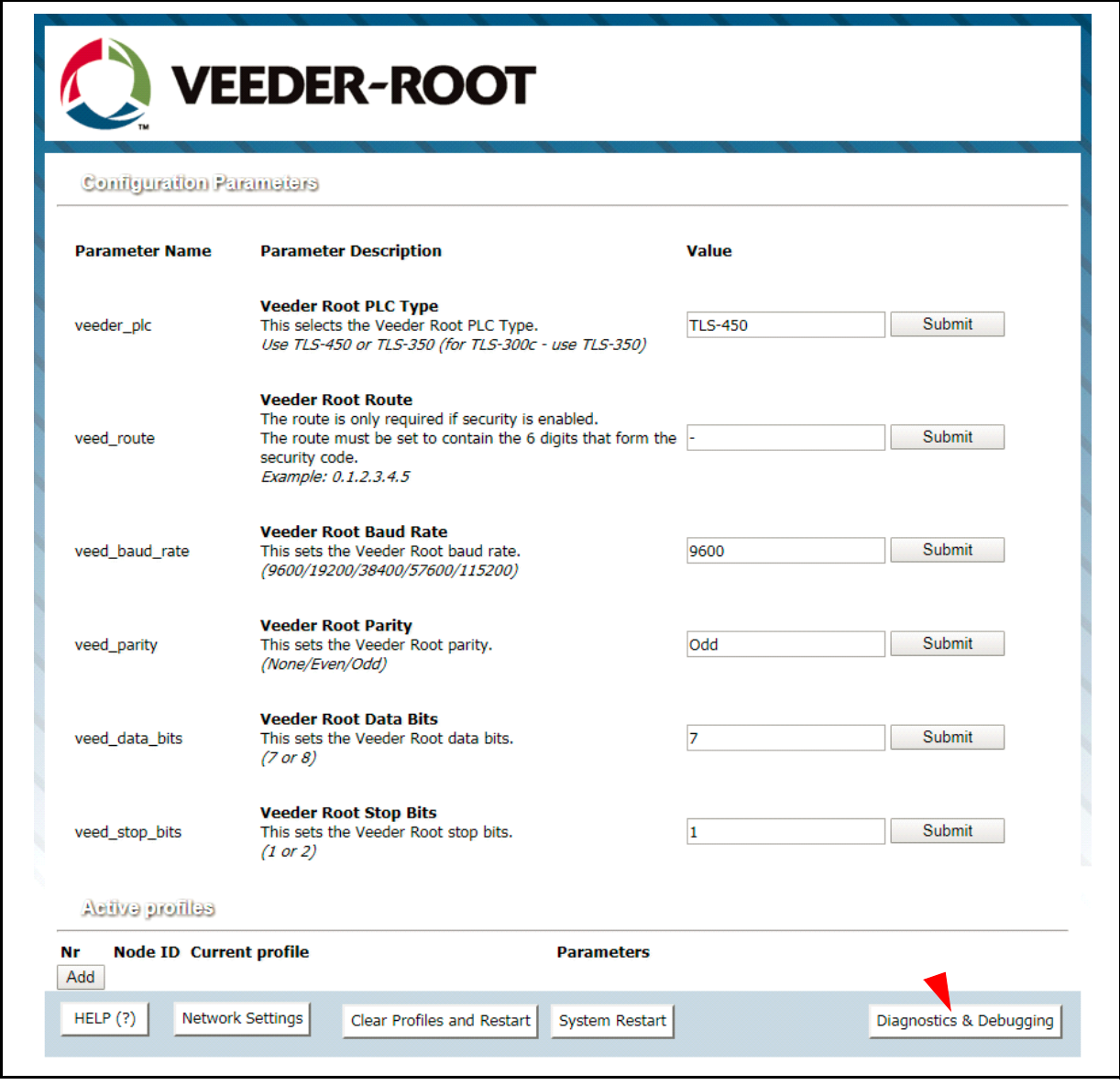

**Figure 14. Web Configurator Screen With Active Profiles**

<span id="page-21-1"></span>**•** From the FS-GUI landing page, click on "Setup" to expand the navigation tree and then select "Network Settings" to access the IP Settings menu (see [Figure](#page-22-0) 15).

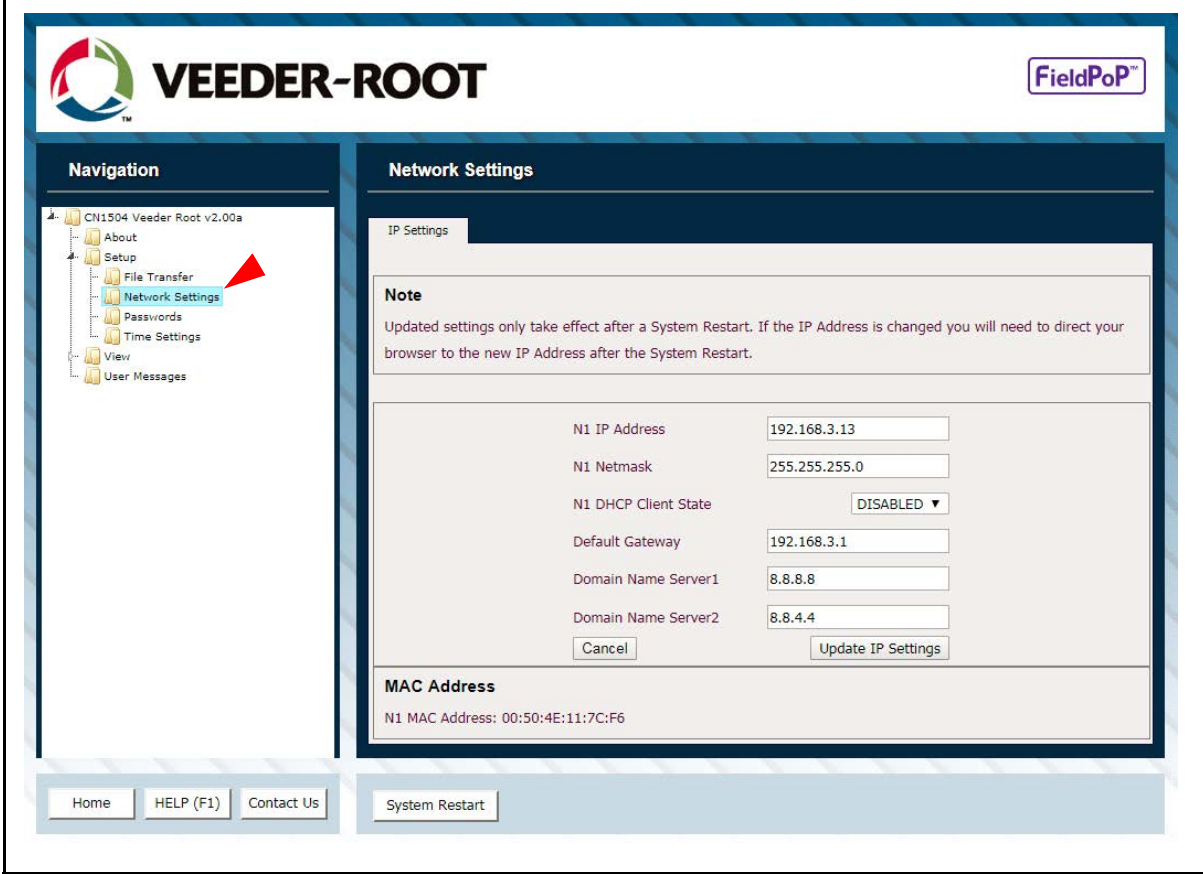

**Figure 15. Changing IP Address Via FS-GUI**

- <span id="page-22-0"></span>**•** Modify the IP Address (N1 IP Address field) of the QuickServer Ethernet port.
- **•** If necessary, change the Netmask (N1 Netmask field).
- **•** If necessary, change the IP Gateway (Default Gateway field).

#### **If the QuickServer is connected to a managed switch/router, the IP Gateway of the QuickServer should be set to the IP Address of that managed switch/router.** *NOTICE*

- •Click the "System Restart" button at the bottom of the page to apply changes and restart the QuickServer.
- •Unplug Ethernet cable from PC and connect it to the network switch or router.
- •Record the IP Address assigned to the QuickServer for future reference.
- The FieldPoP™ button  $\bm{\mid}$  Field<sup>PoP"</sup>  $\bm{\mid}$  (see [Figure](#page-22-0) 15) allows users to connect to FieldPoP, Sierra <sup>.</sup> **Monitor's device cloud solution for the IIoT. FieldPoP enables secure remote connection to field devices through a FieldServer and its local applications for configuration, management, maintenance. For more information about FieldPoP, refer to the FieldPoP™ Device Cloud Start-up Guide.** *NOTICE*

# <span id="page-23-0"></span>**How To Start The Installation Over: Clearing Profiles**

- 1. After setting a local PC to the same subnet as the QuickServer [\("Connect The PC To QuickServer Via The](#page-16-1)  [Ethernet Port" on page](#page-16-1) 12), open a web browser on the PC and enter the IP Address of the QuickServer.
- 2. If the IP Address of the QuickServer has been changed by previous configuration, the assigned IP Address must be gathered from the network administrator.
- 3. The Web Configurator is displayed as the landing page.
- 4. At the bottom-left of the page, click the "Clear Profiles and Restart" button.
- 5. Once restart is complete, all past profiles discovered and/or added via Web configurator are deleted. The unit can now be reinstalled.

# <span id="page-23-1"></span>BACnet EXPLORER NG

A typical working example of a BACnet Explorer NG on a BACnet Network (see [Figure](#page-23-2) 16).

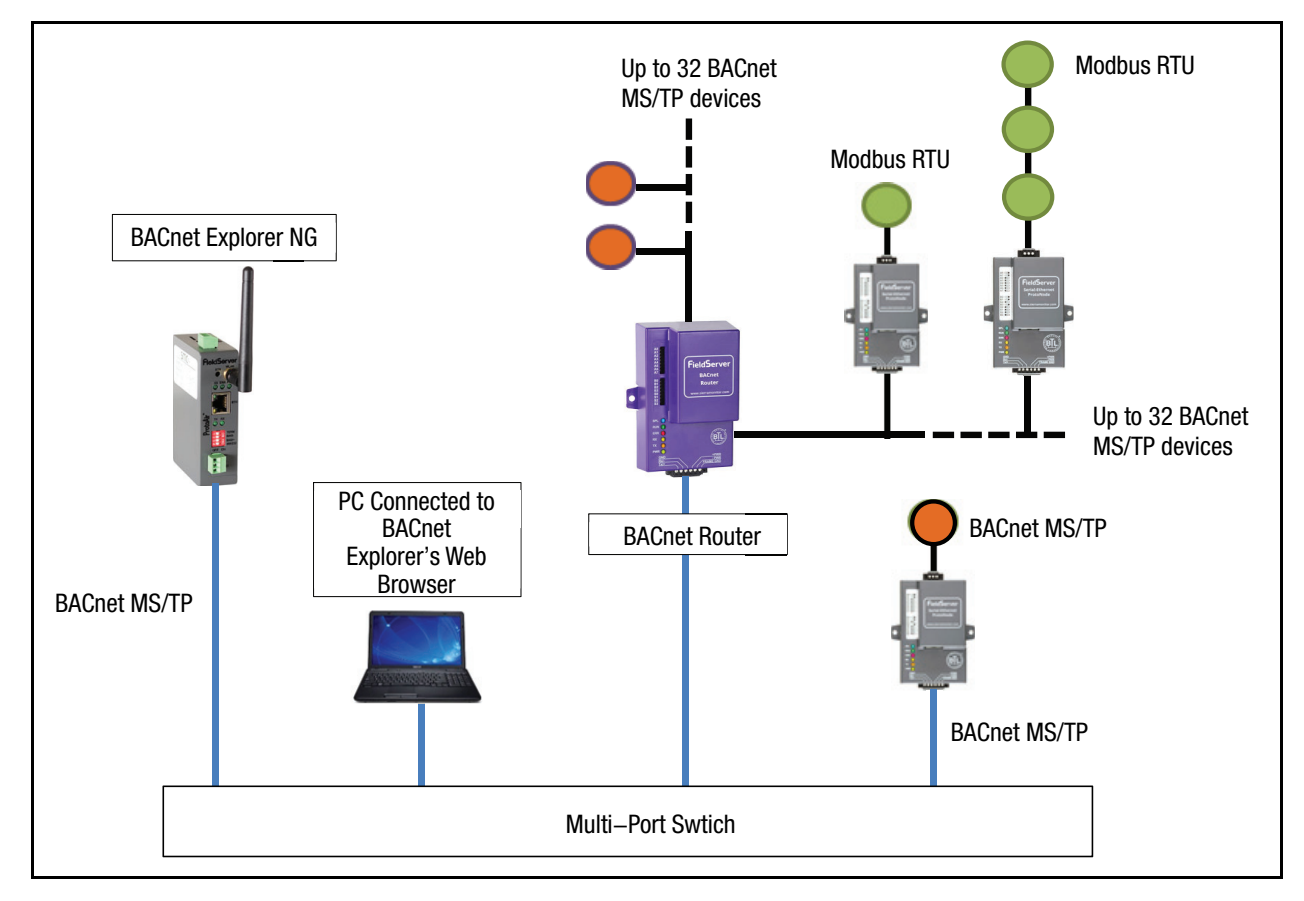

**Figure 16. BACnet Explorer NG On A BACnet Network**

- <span id="page-23-2"></span>**•** For additional details related to the BACnet Explorer NG, go to the Sierra Monitor website's Resource Center and download the BACnet Explorer NG Start-Up Guide.
- **•** For purchasing information, look up the BACnet Explorer NG page on the Sierra Monitor website and click on the "BUY NOW" tab.

# <span id="page-24-0"></span>Appendix A: Troubleshooting

# <span id="page-24-1"></span>Lost Or Incorrect IP Address

1. Ensure that FieldServer Toolbox is loaded onto the local PC. Otherwise, download the FieldServer Toolbox.zip via the Sierra Monitor Resource Center at<https://us.msasafety.com/downloads#smc>

**Under the SMC & Fieldserver section, select FieldServer Toolbox:** *NOTICE*

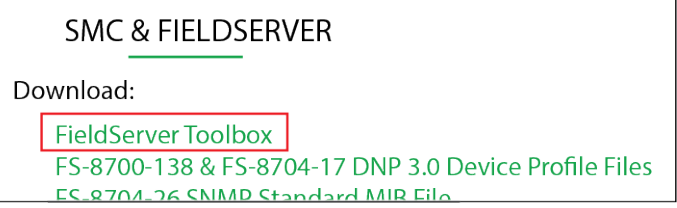

2. Extract the executable file and complete the installation.

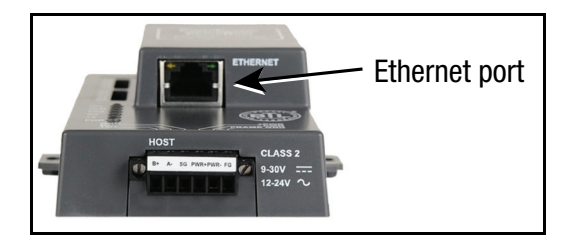

**Figure A-1. Ethernet Port Location**

- <span id="page-24-2"></span>3. Connect a standard CAT5 Ethernet cable between the user's PC and QuickServer.
- 4. Open the FS Toolbox.
- 5. Check for the IP Address of the desired gateway.

| sm: FieldServer Toolbox              |                   |                    |                 |                     | $\Box$            | $\times$           |
|--------------------------------------|-------------------|--------------------|-----------------|---------------------|-------------------|--------------------|
| <b>FieldServer Toolbox</b>           |                   |                    |                 | SM                  | sierra<br>monitor |                    |
| Help<br>Setup<br>o<br><b>DEVICES</b> | <b>IP ADDRESS</b> | <b>MAC ADDRESS</b> | <b>FAVORITE</b> | <b>CONNECTIVITY</b> |                   |                    |
| CN1504 Veeder Root v6.10a            | 10.20.91.47       | 00:50:4E:12:6B:10  | ×               | ۰                   | Connect -         |                    |
| CN1504 Veeder Root v4.00a            | 10.20.91.48       | 00:50:4E:12:2D:09  | 3b              | $\bullet$           | Connect           | $\rightsquigarrow$ |
| CN1504 Veeder Root v4.00a            | 10.20.91.49       | 00:50:4E:12:2D:05  | sk.             | $\bullet$           | Connect           | $\mathcal{N}$      |

<span id="page-24-3"></span>**Figure A-2. Check IP Address**

6. If correcting the IP Address of the gateway: click the **Connect** button on the same row as the gateway (see [Figure](#page-24-3) A-2), this will open the Web Configurator. Follow the steps listed on pages 17-18 for setting up the gateway's IP Address.

## <span id="page-25-0"></span>Viewing Diagnostic Information

- 1. Type the IP Address of the QuickServer into the web browser or use the FieldServer Toolbox to connect to the QuickServer.
- 2. Click on Diagnostics and Debugging Button, then click on view, and then on connections.
- 3. If there are any errors showing on the Connection page, refer to ["Check Wiring And Settings"](#page-25-1) below for the relevant wiring and settings.

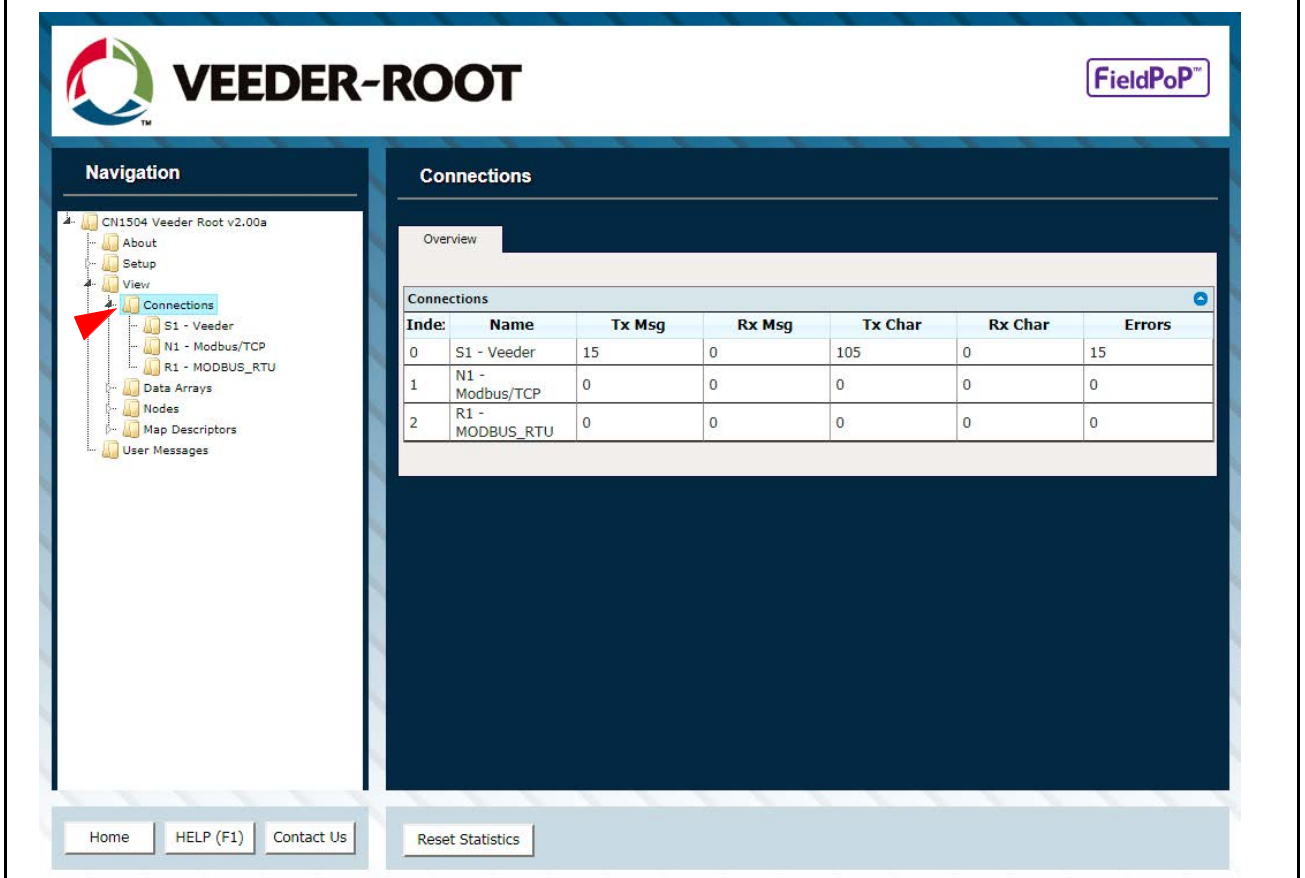

**Figure A-3. Error Messages Screen**

## <span id="page-25-2"></span><span id="page-25-1"></span>Check Wiring And Settings

- No COMS on Veeder-Root Interface side. If the Tx/Rx LEDs are not flashing rapidly then there is a COM issue. To fix this, check the following:
	- **-** Visual observations of LEDs on QuickServer (See "LED Diagnostics For Communications Between QuickServer And Devices" on page A-3.)
- **-** Check baud rate, parity, data bits, stop bits
- **-** Check device address
- **-** Verify wiring
- **-** Verify device is connected to the same subnet as the QuickServer
- **-** Verify the Modbus device was discovered in Web Configurator [\(See "Connecting to QuickServer Web](#page-17-2)  [Configurator" on page](#page-17-2) 13.).
- Field COM problems:
	- **-** If Ethernet protocols are used, observe Ethernet LEDs on the QuickServer (See "LED Diagnostics For Communications Between QuickServer And Devices" below).
	- **-** Check DIP switch settings (using correct baud rate and device instance)
	- **-** Verify IP Address setting
	- **-** Verify wiring

**If the problem persists, a Diagnostic Capture needs to be taken and sent to support. (See "Take Diagnostic Capture With The FieldServer Toolbox" on page A-4.).** *NOTICE*

## <span id="page-26-0"></span>LED Diagnostics For Communications Between QuickServer And Devices

Reference [Figure](#page-26-1) A-4 and [Table A-1](#page-26-2) for understanding QuickServer ProtoNode diagnostic LEDs.

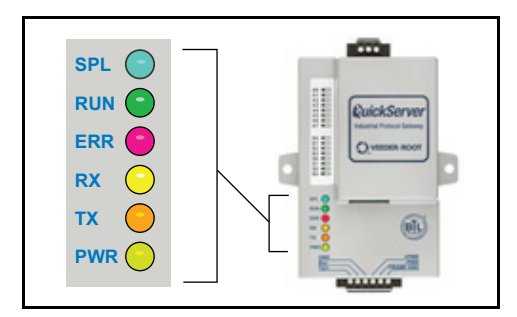

**Figure A-4. Ethernet Port Location**

#### **Table A-1. Diagnostic LED Descriptions**

<span id="page-26-2"></span><span id="page-26-1"></span>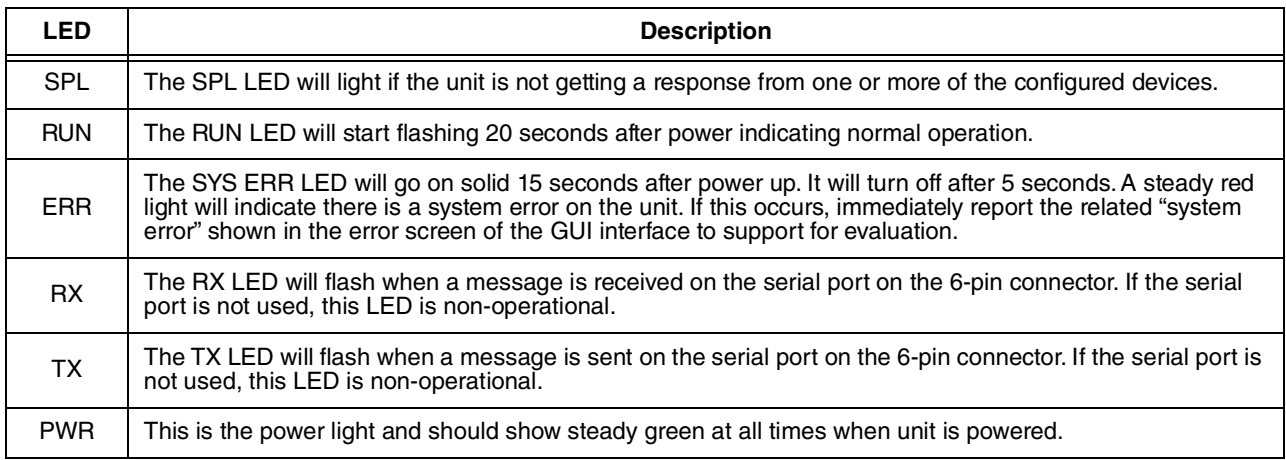

# <span id="page-27-0"></span>Take Diagnostic Capture With The FieldServer Toolbox

#### **Once the Diagnostic Capture is complete, email it to technical support. The Diagnostic Capture will accelerate diagnosis of the problem.** *NOTICE*

- Ensure the FS Toolbox is loaded onto the local PC. Otherwise, download the FieldServer Toolbox. Reference [Figure](#page-24-2) A-1.
- Extract the executable file and complete the installation.
- Connect a standard CAT5 Ethernet cable between the PC and QuickServer.
- Double click on the FS Toolbox Utility.
- 1. Take a log

a. Click on the diagnose icon  $\boxed{\uparrow\uparrow}$  of the desired device.

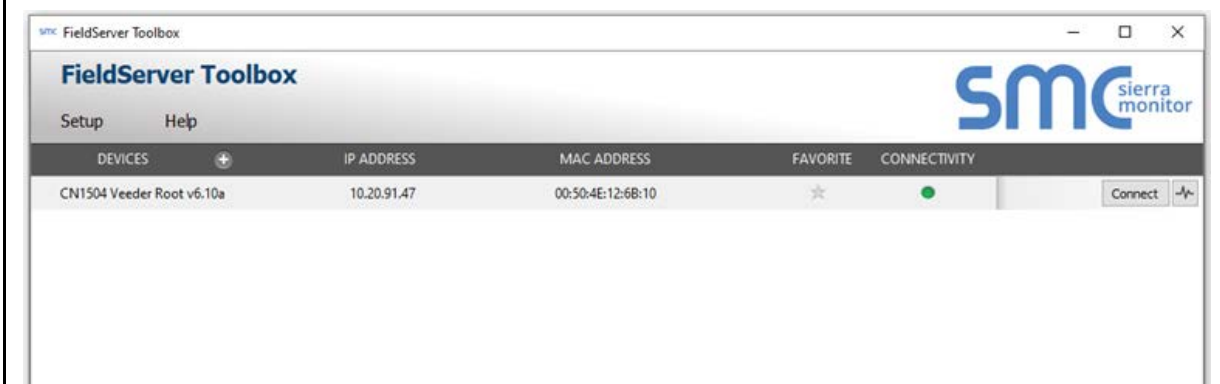

**Figure A-5. FS Toolbox Utility Screen**

<span id="page-27-1"></span>b.A new webpage will open. At the top of the page, under Full Diagnostics, select start

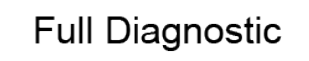

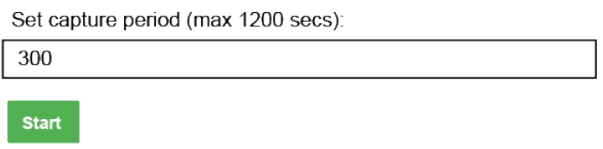

#### **If desired, the default capture period can be changed.** *NOTICE*

c.When the capture period is finished, the "Diagnostic Test Complete" window will appear

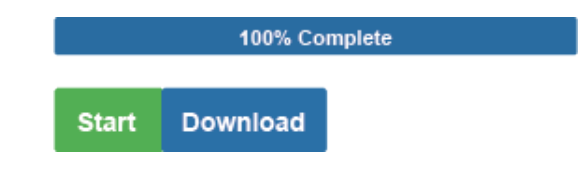

2. Send Log

a.Select download and a zip file is saved on the PC.

b.Choose 'Open' to launch explorer and have it point directly at the correct folder.

c.Send the Diagnostic zip file to technical support (technicalsupport@veeder.com).

# <span id="page-28-0"></span>Update Firmware

To load a new version of the firmware, follow these instructions:

- 1. Extract and save the new file onto the local PC.
- 2. Open a web browser and type the IP Address of the FieldServer in the address bar.
	- **-** Default IP Address is 192.168.1.24
	- **-** Use the FS Toolbox utility if the IP Address is unknown (See "Lost Or Incorrect IP Address" on page A-1.).
- 3. Click on the "Diagnostics & Debugging" button.
- 4. In the Navigation Tree on the left hand side, do the following:
	- a.Click on "Setup"

b.Click on "File Transfer"

c.Click on the "General" tab

- 5. In the General tab, click on "Choose Files" and select the web.img file extracted in Step 1.
- 6. Click on the orange "Submit" button.

## <span id="page-28-1"></span>Unknown Alarm Category

If the ProtoNode receives an alarm and or device ID that it does not recognize, it will be stored in the DA\_UNKCAT data array. Only the last device ID, Alarm ID, and address will be stored.

# <span id="page-28-2"></span>Securing QuickServer With Passwords

Access to the QuickServer can be restricted by enabling a password on the FS-GUI Passwords page – click Setup and then Passwords in the navigation panel. There are 2 access levels defined by 2 account names: Admin and User.

- The Admin account has unrestricted access to the QuickServer.
- The User account can view any QuickServer information, but cannot make any changes or restart the QuickServer.

The password needs to be a minimum of eight characters and is case sensitive.

If the password is lost, click cancel on the password authentication popup window (see [Figure](#page-29-0) A-6), and email the password recovery token (see [Figure](#page-29-1) A-7) to technical support to receive a temporary password from the support team. Access the QuickServer to set a new password.

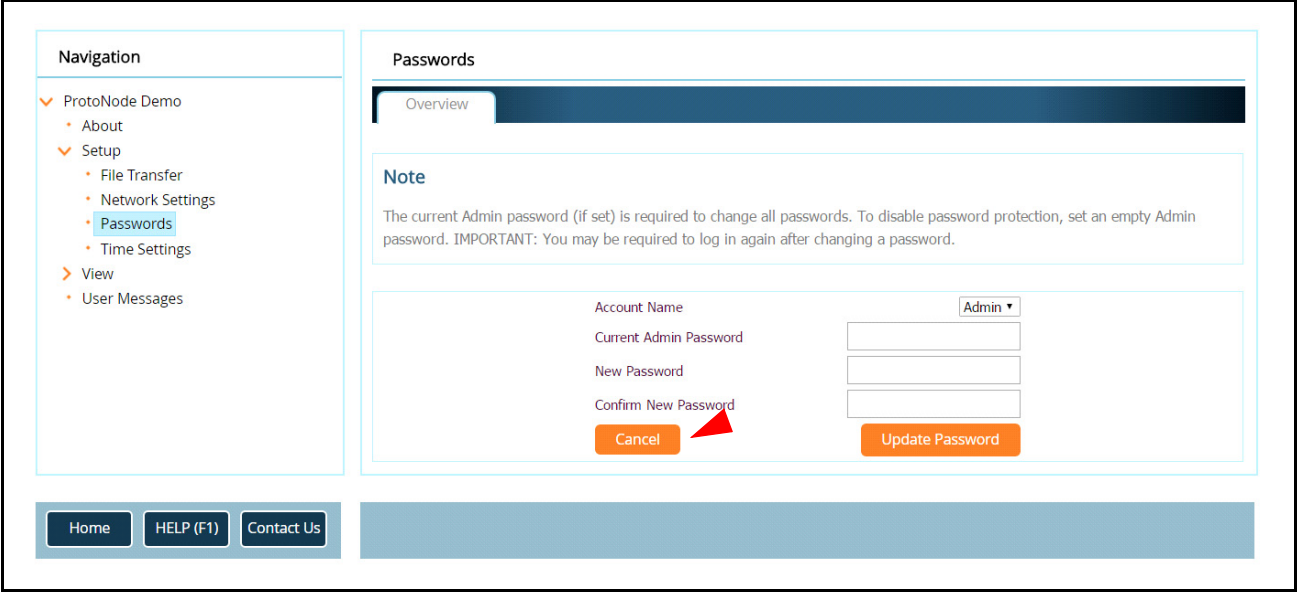

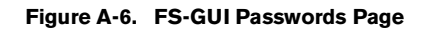

<span id="page-29-0"></span>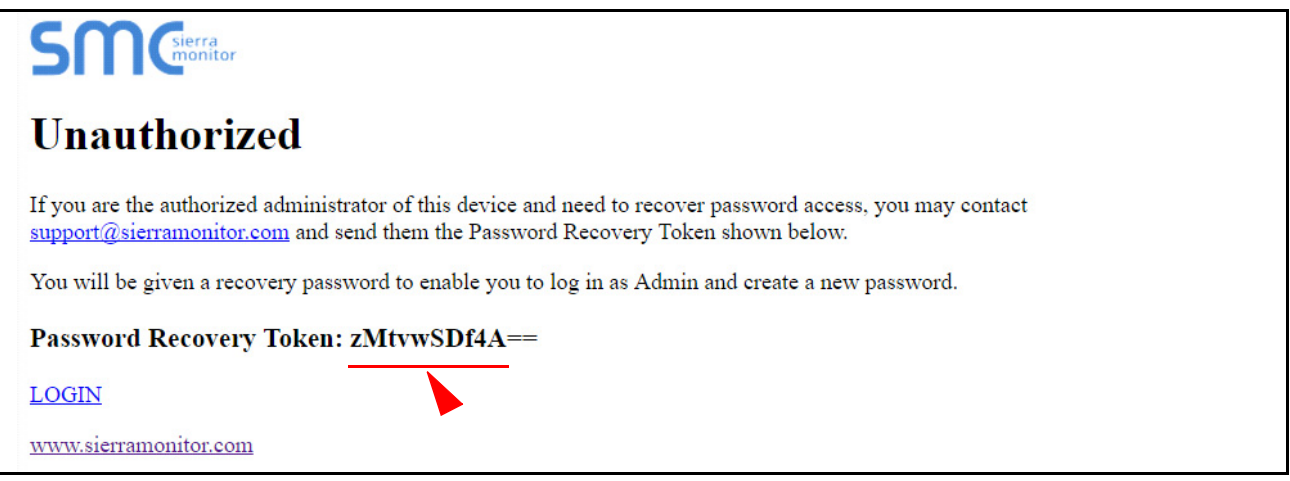

<span id="page-29-1"></span>**Figure A-7. Password Recovery Page**

# <span id="page-30-0"></span>Appendix B: Vendor Information – Veeder-Root

The ProtoNode provides capability to support any Veeder-Root serial command by defining customized map descriptors for any command or data type. Refer to Appendix A of the 577014-368 QuickServer Industrial Protocol Gateway Installation And Setup manual. Appendix A (Security Code) of the same manual also contains instructions on using a Security Code for the TLS communications port.

# <span id="page-30-1"></span>Interface To BACnet & Modbus Tables

**An X in the BACnet Object ID or Modbus Register represents a one- or two-digit number that equals the Node ID. In the Liquid Sensor X Fuel Alarm examples below, with a Node ID of 3, the X will be 3; for a Node ID of 11, the X will be 11.** *NOTICE*

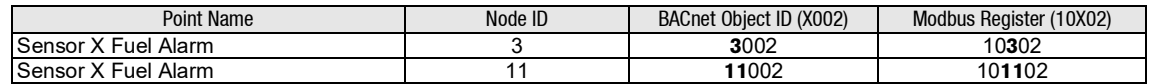

<span id="page-30-2"></span>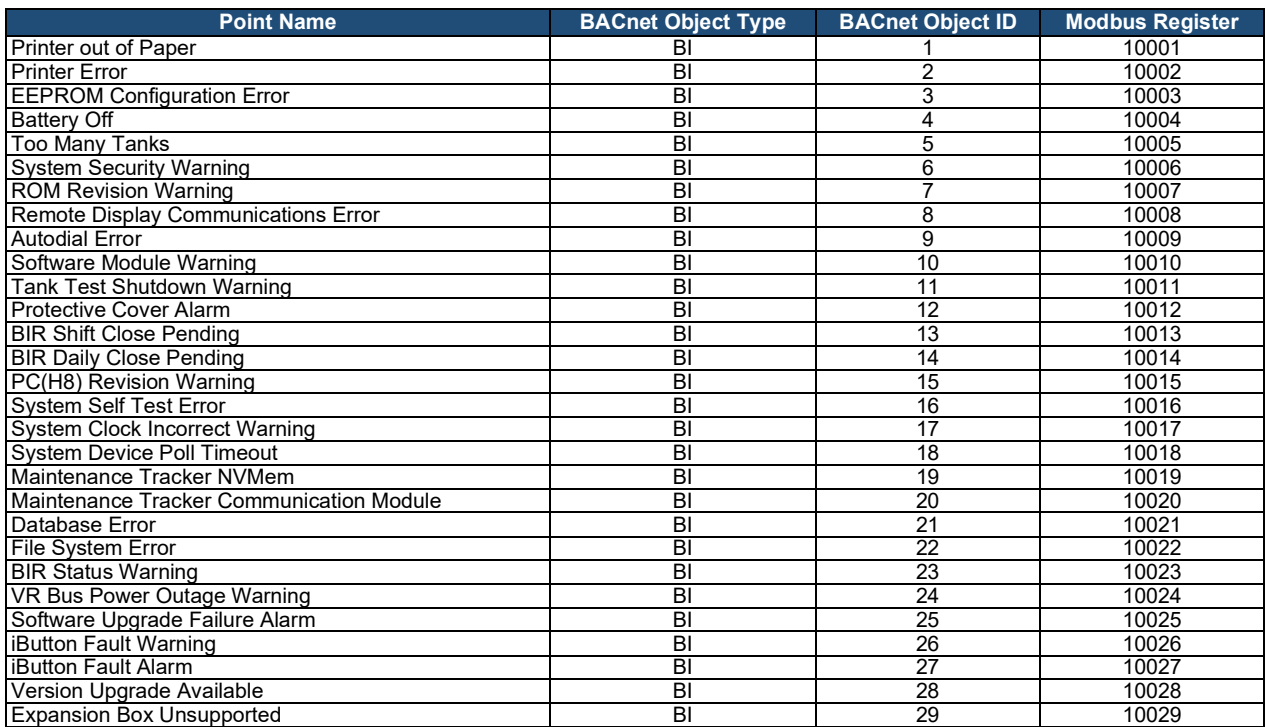

### **Table B-1. System Veeder-Root Interface To BACnet And Modbus**

#### **Table B-2. Unknown\_Type Veeder-Root Interface Mappings To BACnet And Modbus**

<span id="page-30-3"></span>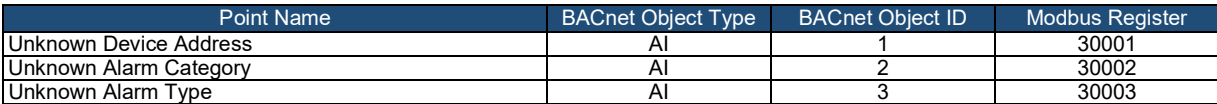

<span id="page-31-0"></span>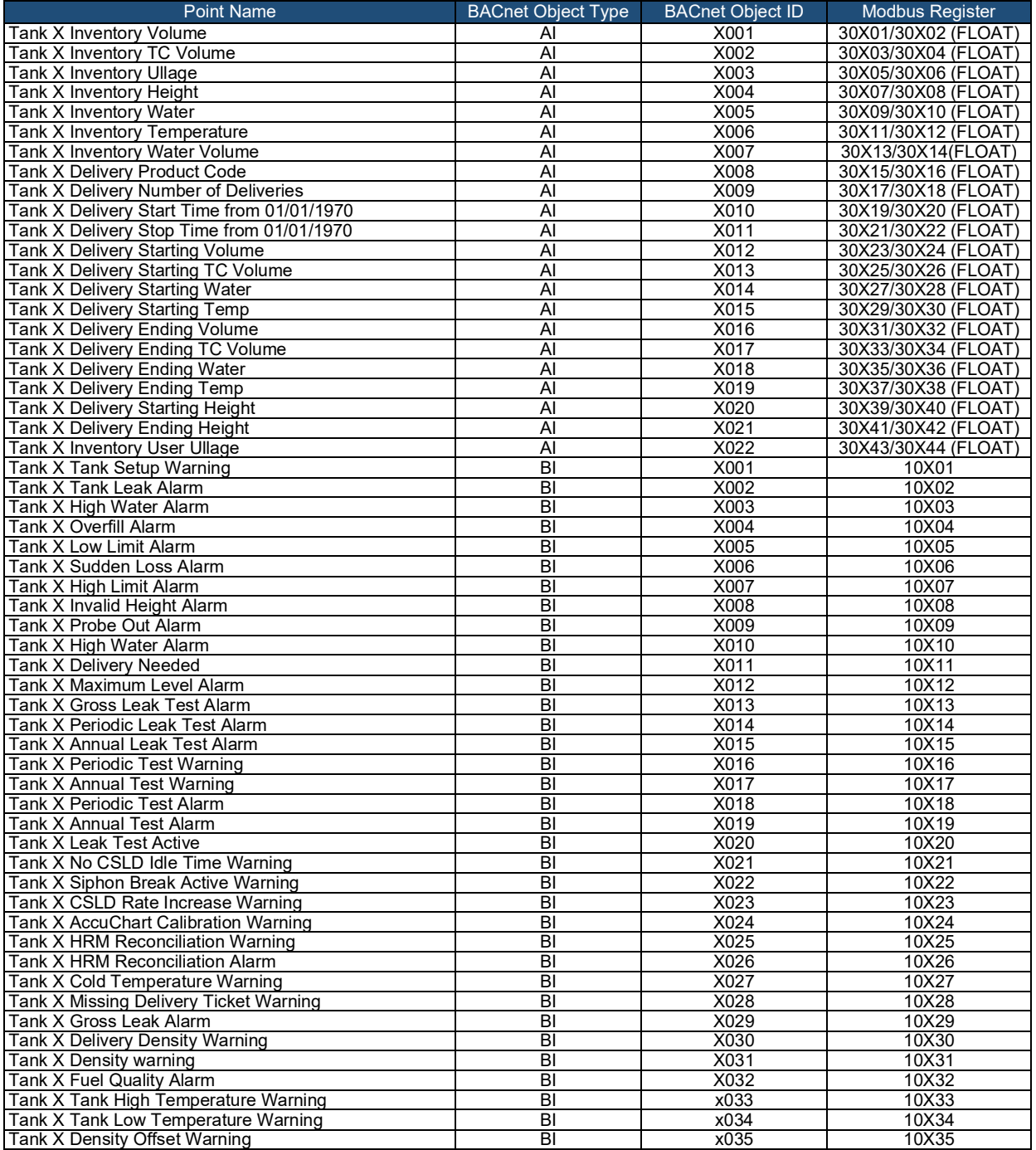

## **Table B-3. Tank Veeder-Root Interface To BACnet And Modbus**

## **Table B-4. Liquid Sensor Veeder-Root Interface Mappings To BACnet And Modbus**

<span id="page-31-1"></span>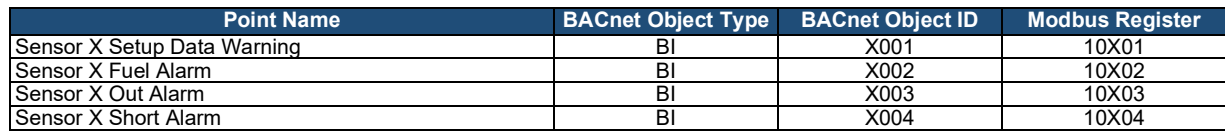

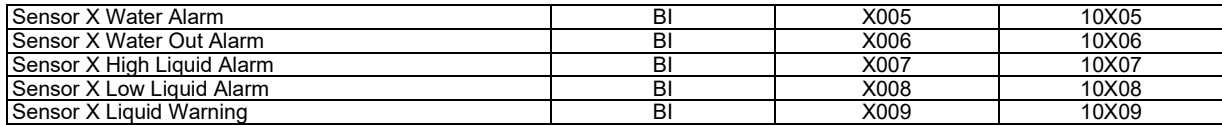

## **Table B-5. Input Veeder-Root Interface To BACnet And Modbus**

<span id="page-32-0"></span>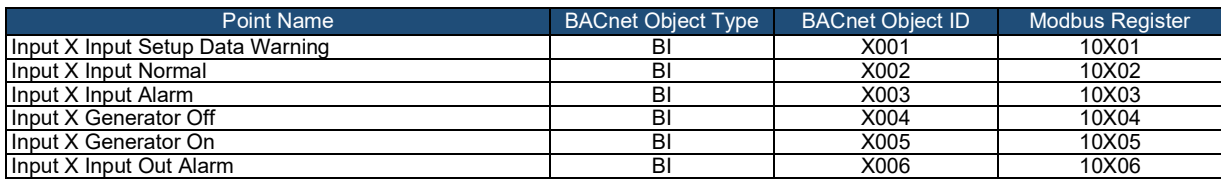

### **Table B-6. Type A Sensor Veeder-Root Interface To BACnet And Modbus**

<span id="page-32-1"></span>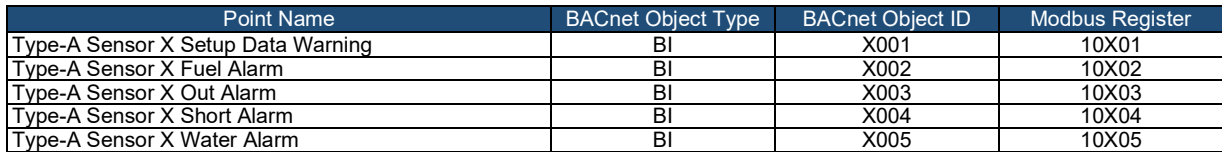

### **Table B-7. Type B Sensor Veeder-Root Interface To BACnet And Modbus**

<span id="page-32-2"></span>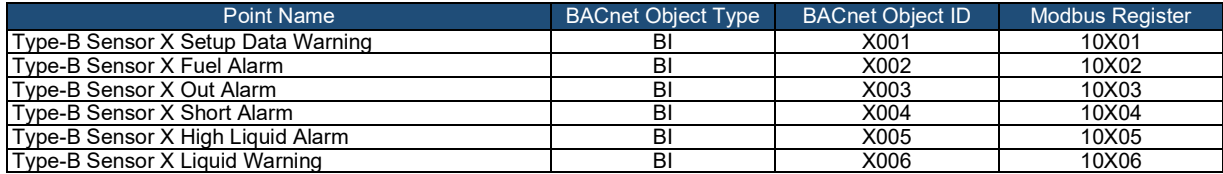

### **Table B-8. Vapor Sensor Veeder-Root Interface To BACnet And Modbus**

<span id="page-32-3"></span>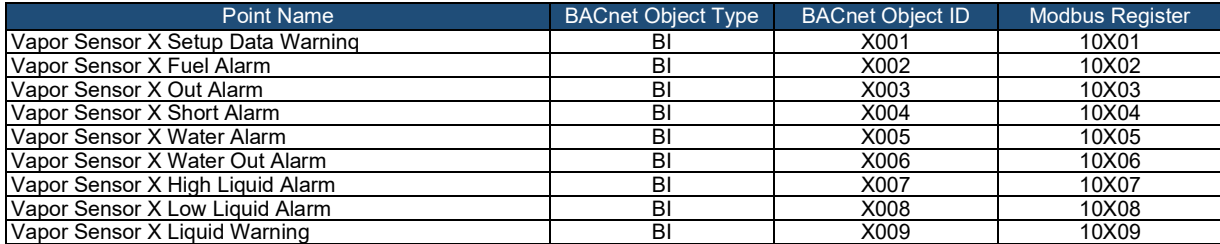

#### **Table B-9. Groundwater Sensor Veeder-Root Interface To BACnet And Modbus**

<span id="page-32-4"></span>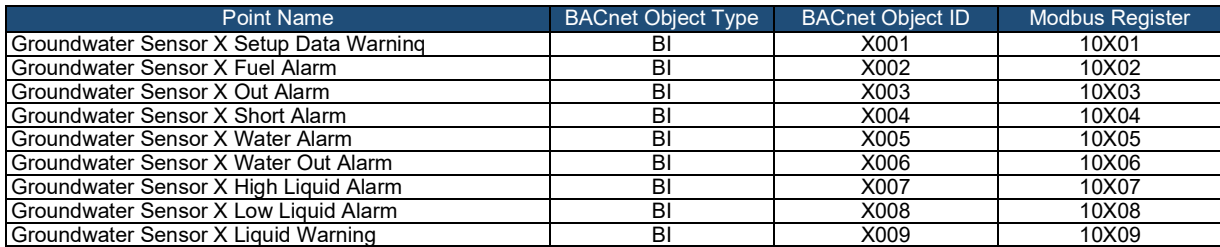

<span id="page-33-0"></span>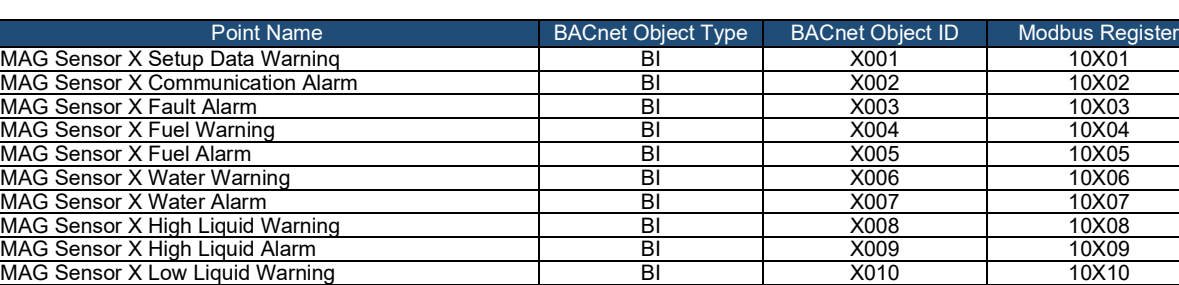

#### **Table B-10. MAG Sensor Veeder-Root Interface To BACnet And Modbus**

### **Table B-11. Smart Sensor Veeder-Root Interface To BACnet And Modbus**

MAG Sensor X Low Liquid Alarm North Control Network BI North 2011 10X11 MAG Sensor X Temperature Warning BI 10X12 MAG Sensor X Relay Active BI X013 10X13 MAG Sensor X Install Alarm BI X014 10X14

<span id="page-33-1"></span>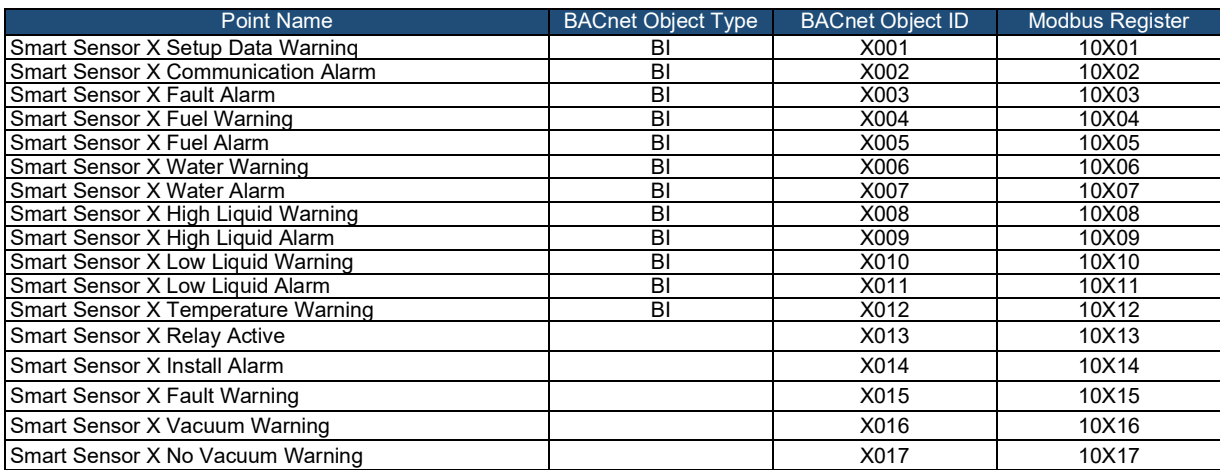

### **Table B-12. PLLD Veeder-Root Interface To BACnet And Modbus**

<span id="page-33-2"></span>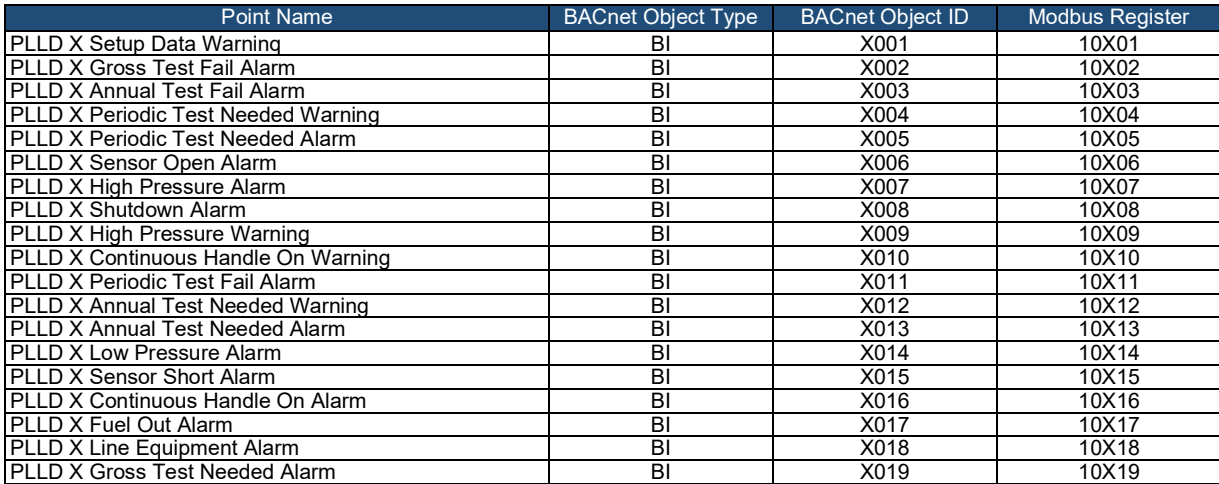

# <span id="page-34-1"></span><span id="page-34-0"></span>Appendix C: "A" Bank DIP Switch Settings

| <b>Address</b> | A <sub>0</sub> | A <sub>1</sub> | A2  | A3  | A4  | A <sub>5</sub> | A <sub>6</sub> |
|----------------|----------------|----------------|-----|-----|-----|----------------|----------------|
| $\mathbf{1}$   | On             | Off            | Off | Off | Off | Off            | Off            |
| $\overline{c}$ | Off            | On             | Off | Off | Off | Off            | Off            |
| 3              | On             | On             | Off | Off | Off | Off            | Off            |
| 4              | Off            | Off            | On  | Off | Off | Off            | Off            |
| 5              | On             | Off            | On  | Off | Off | Off            | Off            |
| 6              | Off            | On             | On  | Off | Off | Off            | Off            |
| $\overline{7}$ | On             | On             | On  | Off | Off | Off            | Off            |
| 8              | Off            | Off            | Off | On  | Off | Off            | Off            |
| 9              | On             | Off            | Off | On  | Off | Off            | Off            |
| 10             | Off            | On             | Off | On  | Off | Off            | Off            |
| 11             | On             | On             | Off | On  | Off | Off            | Off            |
| 12             | Off            | Off            | On  | On  | Off | Off            | Off            |
| 13             | On             | Off            | On  | On  | Off | Off            | Off            |
| 14             | Off            | On             | On  | On  | Off | Off            | Off            |
| 15             | On             | On             | On  | On  | Off | Off            | Off            |
| 16             | Off            | Off            | Off | Off | On  | Off            | Off            |
| 17             | On             | Off            | Off | Off | On  | Off            | Off            |
| 18             | Off            | On             | Off | Off | On  | Off            | Off            |
| 19             | On             | On             | Off | Off | On  | Off            | Off            |
| 20             | Off            | Off            | On  | Off | On  | Off            | Off            |
| 21             | On             | Off            | On  | Off | On  | Off            | Off            |
| 22             | Off            | On             | On  | Off | On  | Off            | Off            |
| 23             | On             | On             | On  | Off | On  | Off            | Off            |
| 24             | Off            | Off            | Off | On  | On  | Off            | Off            |
| 25             | On             | Off            | Off | On  | On  | Off            | Off            |

**Table C-1. A Bank DIP Switch Settings For Addresses 1-25**

<span id="page-35-0"></span>

| <b>Address</b> | A <sub>0</sub> | A1  | A2  | A3  | A4  | A <sub>5</sub> | A <sub>6</sub> |
|----------------|----------------|-----|-----|-----|-----|----------------|----------------|
| 26             | Off            | On  | Off | On  | On  | Off            | Off            |
| 27             | On             | On  | Off | On  | On  | Off            | Off            |
| 28             | Off            | Off | On  | On  | On  | Off            | Off            |
| 29             | On             | Off | On  | On  | On  | Off            | Off            |
| 30             | Off            | On  | On  | On  | On  | Off            | Off            |
| 31             | On             | On  | On  | On  | On  | Off            | Off            |
| 32             | Off            | Off | Off | Off | Off | On             | Off            |
| 33             | On             | Off | Off | Off | Off | On             | Off            |
| 34             | Off            | On  | Off | Off | Off | On             | Off            |
| 35             | On             | On  | Off | Off | Off | On             | Off            |
| 36             | Off            | Off | On  | Off | Off | On             | Off            |
| 37             | On             | Off | On  | Off | Off | On             | Off            |
| 38             | Off            | On  | On  | Off | Off | On             | Off            |
| 39             | On             | On  | On  | Off | Off | On             | Off            |
| 40             | Off            | Off | Off | On  | Off | On             | Off            |
| 41             | On             | Off | Off | On  | Off | On             | Off            |
| 42             | Off            | On  | Off | On  | Off | On             | Off            |
| 43             | On             | On  | Off | On  | Off | On             | Off            |
| 44             | Off            | Off | On  | On  | Off | On             | Off            |
| 45             | On             | Off | On  | On  | Off | On             | Off            |
| 46             | Off            | On  | On  | On  | Off | On             | Off            |
| 47             | On             | On  | On  | On  | Off | On             | Off            |
| 48             | Off            | Off | Off | Off | On  | On             | Off            |
| 49             | On             | Off | Off | Off | On  | On             | Off            |
| 50             | Off            | On  | Off | Off | On  | On             | Off            |

**Table C-2. A Bank DIP Switch Settings For Addresses 26-50**

<span id="page-36-0"></span>

| <b>Address</b> | A <sub>0</sub> | A1        | A <sub>2</sub> | A <sub>3</sub> | A4  | A <sub>5</sub> | A6  |
|----------------|----------------|-----------|----------------|----------------|-----|----------------|-----|
| 51             | <b>On</b>      | <b>On</b> | Off            | Off            | On  | On             | Off |
| 52             | Off            | Off       | On             | Off            | On  | On             | Off |
| 53             | On             | Off       | On             | Off            | On  | On             | Off |
| 54             | Off            | On        | On             | Off            | On  | On             | Off |
| 55             | On             | On        | On             | Off            | On  | On             | Off |
| 56             | Off            | Off       | Off            | On             | On  | On             | Off |
| 57             | On             | Off       | Off            | On             | On  | On             | Off |
| 58             | Off            | On        | Off            | On             | On  | On             | Off |
| 59             | On             | On        | Off            | On             | On  | On             | Off |
| 60             | Off            | Off       | On             | On             | On  | On             | Off |
| 61             | On             | Off       | On             | On             | On  | On             | Off |
| 62             | Off            | On        | On             | On             | On  | On             | Off |
| 63             | On             | On        | On             | On             | On  | On             | Off |
| 64             | Off            | Off       | Off            | Off            | Off | Off            | On  |
| 65             | On             | Off       | Off            | Off            | Off | Off            | On  |
| 66             | Off            | On        | Off            | Off            | Off | Off            | On  |
| 67             | On             | On        | Off            | Off            | Off | Off            | On  |
| 68             | Off            | Off       | On             | Off            | Off | Off            | On  |
| 69             | On             | Off       | On             | Off            | Off | Off            | On  |
| 70             | Off            | On        | On             | Off            | Off | Off            | On  |
| 71             | On             | On        | On             | Off            | Off | Off            | On  |
| 72             | Off            | Off       | Off            | On             | Off | Off            | On  |
| 73             | On             | Off       | Off            | On             | Off | Off            | On  |
| 74             | Off            | On        | Off            | On             | Off | Off            | On  |
| 75             | On             | On        | Off            | On             | Off | Off            | On  |

**Table C-3. A Bank DIP Switch Settings For Addresses 51 - 75**

<span id="page-37-0"></span>

| <b>Address</b> | A <sub>0</sub> | A1  | A2  | A3  | A4  | A <sub>5</sub> | A <sub>6</sub> |
|----------------|----------------|-----|-----|-----|-----|----------------|----------------|
| 76             | Off            | Off | On  | On  | Off | Off            | On             |
| 77             | On             | Off | On  | On  | Off | Off            | On             |
| 78             | Off            | On  | On  | On  | Off | Off            | On             |
| 79             | On             | On  | On  | On  | Off | Off            | On             |
| 80             | Off            | Off | Off | Off | On  | Off            | On             |
| 81             | On             | Off | Off | Off | On  | Off            | On             |
| 82             | Off            | On  | Off | Off | On  | Off            | On             |
| 83             | On             | On  | Off | Off | On  | Off            | On             |
| 84             | Off            | Off | On  | Off | On  | Off            | On             |
| 85             | On             | Off | On  | Off | On  | Off            | On             |
| 86             | Off            | On  | On  | Off | On  | Off            | On             |
| 87             | On             | On  | On  | Off | On  | Off            | On             |
| 88             | Off            | Off | Off | On  | On  | Off            | On             |
| 89             | On             | Off | Off | On  | On  | Off            | On             |
| 90             | Off            | On  | Off | On  | On  | Off            | On             |
| 91             | On             | On  | Off | On  | On  | Off            | On             |
| 92             | Off            | Off | On  | On  | On  | Off            | On             |
| 93             | On             | Off | On  | On  | On  | Off            | On             |
| 94             | Off            | On  | On  | On  | On  | Off            | On             |
| 95             | On             | On  | On  | On  | On  | Off            | On             |
| 96             | Off            | Off | Off | Off | Off | On             | On             |
| 97             | On             | Off | Off | Off | Off | On             | On             |
| 98             | Off            | On  | Off | Off | Off | On             | On             |
| 99             | On             | On  | Off | Off | Off | On             | On             |
| 100            | Off            | Off | On  | Off | Off | On             | On             |

**Table C-4. A Bank DIP Switch Settings For Addresses 76 - 100**

<span id="page-38-0"></span>

| <b>Address</b> | A <sub>0</sub> | A1  | A2  | A3  | A4  | A <sub>5</sub> | A6 |
|----------------|----------------|-----|-----|-----|-----|----------------|----|
| 101            | On             | Off | On  | Off | Off | On             | On |
| 102            | Off            | On  | On  | Off | Off | On             | On |
| 103            | On             | On  | On  | Off | Off | On             | On |
| 104            | Off            | Off | Off | On  | Off | On             | On |
| 105            | On             | Off | Off | On  | Off | On             | On |
| 106            | Off            | On  | Off | On  | Off | On             | On |
| 107            | On             | On  | Off | On  | Off | On             | On |
| 108            | Off            | Off | On  | On  | Off | On             | On |
| 109            | On             | Off | On  | On  | Off | On             | On |
| 110            | Off            | On  | On  | On  | Off | On             | On |
| 111            | On             | On  | On  | On  | Off | On             | On |
| 112            | Off            | Off | Off | Off | On  | On             | On |
| 113            | On             | Off | Off | Off | On  | On             | On |
| 114            | Off            | On  | Off | Off | On  | On             | On |
| 115            | On             | On  | Off | Off | On  | On             | On |
| 116            | Off            | Off | On  | Off | On  | On             | On |
| 117            | On             | Off | On  | Off | On  | On             | On |
| 118            | Off            | On  | On  | Off | On  | On             | On |
| 119            | On             | On  | On  | Off | On  | On             | On |
| 120            | Off            | Off | Off | On  | On  | On             | On |
| 121            | On             | Off | Off | On  | On  | On             | On |
| 122            | Off            | On  | Off | On  | On  | On             | On |
| 123            | On             | On  | Off | On  | On  | On             | On |
| 124            | Off            | Off | On  | On  | On  | On             | On |
| 125            | On             | Off | On  | On  | On  | On             | On |

**Table C-5. A Bank DIP Switch Settings For Addresses 101-125**

<span id="page-39-0"></span>

| <b>Address</b> | A <sub>0</sub> | A <sub>1</sub> | A2  | A3  | A4  | A <sub>5</sub> | A <sub>6</sub> |
|----------------|----------------|----------------|-----|-----|-----|----------------|----------------|
| 126            | Off            | On             | On  | On  | On  | On             | On             |
| 127            | On             | On             | On  | On  | On  | On             | On             |
| 128            | Off            | Off            | Off | Off | Off | Off            | Off            |
| 129            | On             | Off            | Off | Off | Off | Off            | Off            |
| 130            | Off            | On             | Off | Off | Off | Off            | Off            |
| 131            | On             | On             | Off | Off | Off | Off            | Off            |
| 132            | Off            | Off            | On  | Off | Off | Off            | Off            |
| 133            | On             | Off            | On  | Off | Off | Off            | Off            |
| 134            | Off            | On             | On  | Off | Off | Off            | Off            |
| 135            | On             | On             | On  | Off | Off | Off            | Off            |
| 136            | Off            | Off            | Off | On  | Off | Off            | Off            |
| 137            | On             | Off            | Off | On  | Off | Off            | Off            |
| 138            | Off            | On             | Off | On  | Off | Off            | Off            |
| 139            | On             | On             | Off | On  | Off | Off            | Off            |
| 140            | Off            | Off            | On  | On  | Off | Off            | Off            |
| 141            | On             | Off            | On  | On  | Off | Off            | Off            |
| 142            | Off            | On             | On  | On  | Off | Off            | Off            |
| 143            | On             | On             | On  | On  | Off | Off            | Off            |
| 144            | Off            | Off            | Off | Off | On  | Off            | Off            |
| 145            | On             | Off            | Off | Off | On  | Off            | Off            |
| 146            | Off            | On             | Off | Off | On  | Off            | Off            |
| 147            | On             | On             | Off | Off | On  | Off            | Off            |
| 148            | Off            | Off            | On  | Off | On  | Off            | Off            |
| 149            | On             | Off            | On  | Off | On  | Off            | Off            |
| 150            | Off            | On             | On  | Off | On  | Off            | Off            |

**Table C-6. A Bank DIP Switch Settings For Addresses 126 - 150**

<span id="page-40-0"></span>

| <b>Address</b> | A <sub>0</sub> | A1  | A2  | A3  | A4  | A <sub>5</sub> | A6  |
|----------------|----------------|-----|-----|-----|-----|----------------|-----|
| 151            | On             | On  | On  | Off | On  | Off            | Off |
| 152            | Off            | Off | Off | On  | On  | Off            | Off |
| 153            | On             | Off | Off | On  | On  | Off            | Off |
| 154            | Off            | On  | Off | On  | On  | Off            | Off |
| 155            | On             | On  | Off | On  | On  | Off            | Off |
| 156            | Off            | Off | On  | On  | On  | Off            | Off |
| 157            | On             | Off | On  | On  | On  | Off            | Off |
| 158            | Off            | On  | On  | On  | On  | Off            | Off |
| 159            | On             | On  | On  | On  | On  | Off            | Off |
| 160            | Off            | Off | Off | Off | Off | On             | Off |
| 161            | On             | Off | Off | Off | Off | On             | Off |
| 162            | Off            | On  | Off | Off | Off | On             | Off |
| 163            | On             | On  | Off | Off | Off | On             | Off |
| 164            | Off            | Off | On  | Off | Off | On             | Off |
| 165            | On             | Off | On  | Off | Off | On             | Off |
| 166            | Off            | On  | On  | Off | Off | On             | Off |
| 167            | On             | On  | On  | Off | Off | On             | Off |
| 168            | Off            | Off | Off | On  | Off | On             | Off |
| 169            | On             | Off | Off | On  | Off | On             | Off |
| 170            | Off            | On  | Off | On  | Off | On             | Off |
| 171            | On             | On  | Off | On  | Off | On             | Off |
| 172            | Off            | Off | On  | On  | Off | On             | Off |
| 173            | On             | Off | On  | On  | Off | On             | Off |
| 174            | Off            | On  | On  | On  | Off | On             | Off |
| 175            | On             | On  | On  | On  | Off | On             | Off |

**Table C-7. A Bank DIP Switch Settings For Addresses 151 - 175**

<span id="page-41-0"></span>

| <b>Address</b> | A <sub>0</sub> | A1  | A2  | A <sub>3</sub> | A4  | A <sub>5</sub> | A6  |
|----------------|----------------|-----|-----|----------------|-----|----------------|-----|
| 176            | Off            | Off | Off | Off            | On  | On             | Off |
| 177            | On             | Off | Off | Off            | On  | On             | Off |
| 178            | Off            | On  | Off | Off            | On  | On             | Off |
| 179            | On             | On  | Off | Off            | On  | On             | Off |
| 180            | Off            | Off | On  | Off            | On  | On             | Off |
| 181            | On             | Off | On  | Off            | On  | On             | Off |
| 182            | Off            | On  | On  | Off            | On  | On             | Off |
| 183            | On             | On  | On  | Off            | On  | On             | Off |
| 184            | Off            | Off | Off | On             | On  | On             | Off |
| 185            | On             | Off | Off | On             | On  | On             | Off |
| 186            | Off            | On  | Off | On             | On  | On             | Off |
| 187            | On             | On  | Off | On             | On  | On             | Off |
| 188            | Off            | Off | On  | On             | On  | On             | Off |
| 189            | On             | Off | On  | On             | On  | On             | Off |
| 190            | Off            | On  | On  | On             | On  | On             | Off |
| 191            | On             | On  | On  | On             | On  | On             | Off |
| 192            | Off            | Off | Off | Off            | Off | Off            | On  |
| 193            | On             | Off | Off | Off            | Off | Off            | On  |
| 194            | Off            | On  | Off | Off            | Off | Off            | On  |
| 195            | On             | On  | Off | Off            | Off | Off            | On  |
| 196            | Off            | Off | On  | Off            | Off | Off            | On  |
| 197            | On             | Off | On  | Off            | Off | Off            | On  |
| 198            | Off            | On  | On  | Off            | Off | Off            | On  |
| 199            | On             | On  | On  | Off            | Off | Off            | On  |
| 200            | Off            | Off | Off | On             | Off | Off            | On  |

**Table C-8. A Bank DIP Switch Settings For Addresses 176 - 200**

<span id="page-42-0"></span>

| <b>Address</b> | A <sub>0</sub> | A1  | A2  | A <sub>3</sub> | A4  | A <sub>5</sub> | A6 |
|----------------|----------------|-----|-----|----------------|-----|----------------|----|
| 201            | On             | Off | Off | On             | Off | Off            | On |
| 202            | Off            | On  | Off | On             | Off | Off            | On |
| 203            | On             | On  | Off | On             | Off | Off            | On |
| 204            | Off            | Off | On  | On             | Off | Off            | On |
| 205            | On             | Off | On  | On             | Off | Off            | On |
| 206            | Off            | On  | On  | On             | Off | Off            | On |
| 207            | On             | On  | On  | On             | Off | Off            | On |
| 208            | Off            | Off | Off | Off            | On  | Off            | On |
| 209            | On             | Off | Off | Off            | On  | Off            | On |
| 210            | Off            | On  | Off | Off            | On  | Off            | On |
| 211            | On             | On  | Off | Off            | On  | Off            | On |
| 212            | Off            | Off | On  | Off            | On  | Off            | On |
| 213            | On             | Off | On  | Off            | On  | Off            | On |
| 214            | Off            | On  | On  | Off            | On  | Off            | On |
| 215            | On             | On  | On  | Off            | On  | Off            | On |
| 216            | Off            | Off | Off | On             | On  | Off            | On |
| 217            | On             | Off | Off | On             | On  | Off            | On |
| 218            | Off            | On  | Off | On             | On  | Off            | On |
| 219            | On             | On  | Off | On             | On  | Off            | On |
| 220            | Off            | Off | On  | On             | On  | Off            | On |
| 221            | On             | Off | On  | On             | On  | Off            | On |
| 222            | Off            | On  | On  | On             | On  | Off            | On |
| 223            | On             | On  | On  | On             | On  | Off            | On |
| 224            | Off            | Off | Off | Off            | Off | On             | On |
| 225            | On             | Off | Off | Off            | Off | On             | On |

**Table C-9. A Bank DIP Switch Settings For Addresses 201 - 225**

<span id="page-43-0"></span>

| <b>Address</b> | A <sub>0</sub> | A1  | A2  | A3  | A4  | A <sub>5</sub> | A <sub>6</sub> |
|----------------|----------------|-----|-----|-----|-----|----------------|----------------|
| 226            | Off            | On  | Off | Off | Off | On             | On             |
| 227            | On             | On  | Off | Off | Off | On             | On             |
| 228            | Off            | Off | On  | Off | Off | On             | On             |
| 229            | On             | Off | On  | Off | Off | On             | On             |
| 230            | Off            | On  | On  | Off | Off | On             | On             |
| 231            | On             | On  | On  | Off | Off | On             | On             |
| 232            | Off            | Off | Off | On  | Off | On             | On             |
| 233            | On             | Off | Off | On  | Off | On             | On             |
| 234            | Off            | On  | Off | On  | Off | On             | On             |
| 235            | On             | On  | Off | On  | Off | On             | On             |
| 236            | Off            | Off | On  | On  | Off | On             | On             |
| 237            | On             | Off | On  | On  | Off | On             | On             |
| 238            | Off            | On  | On  | On  | Off | On             | On             |
| 239            | On             | On  | On  | On  | Off | On             | On             |
| 240            | Off            | Off | Off | Off | On  | On             | On             |
| 241            | On             | Off | Off | Off | On  | On             | On             |
| 242            | Off            | On  | Off | Off | On  | On             | On             |
| 243            | On             | On  | Off | Off | On  | On             | On             |
| 244            | Off            | Off | On  | Off | On  | On             | On             |
| 245            | On             | Off | On  | Off | On  | On             | On             |
| 246            | Off            | On  | On  | Off | On  | On             | On             |
| 247            | On             | On  | On  | Off | On  | On             | On             |
| 248            | Off            | Off | Off | On  | On  | On             | On             |
| 249            | On             | Off | Off | On  | On  | On             | On             |
| 250            | Off            | On  | Off | On  | On  | On             | On             |
| 251            | On             | On  | Off | On  | On  | On             | On             |
| 252            | Off            | Off | On  | On  | On  | On             | On             |
| 253            | On             | Off | On  | On  | On  | On             | On             |
| 254            | Off            | On  | On  | On  | On  | On             | On             |
| 255            | On             | On  | On  | On  | On  | On             | On             |

**Table C-10. A Bank DIP Switch Settings For Addresses 226-255**

# <span id="page-44-0"></span>Appendix D: Reference

# <span id="page-44-1"></span>Specifications

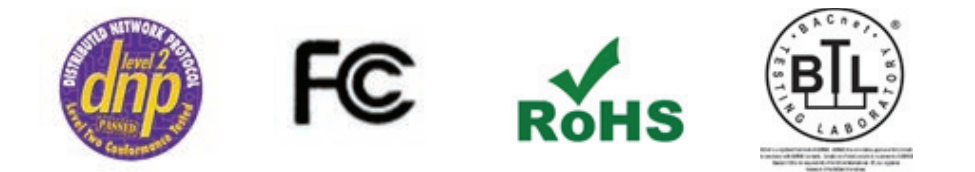

<span id="page-44-3"></span>**Specifications subject to change without notice.** *NOTICE*

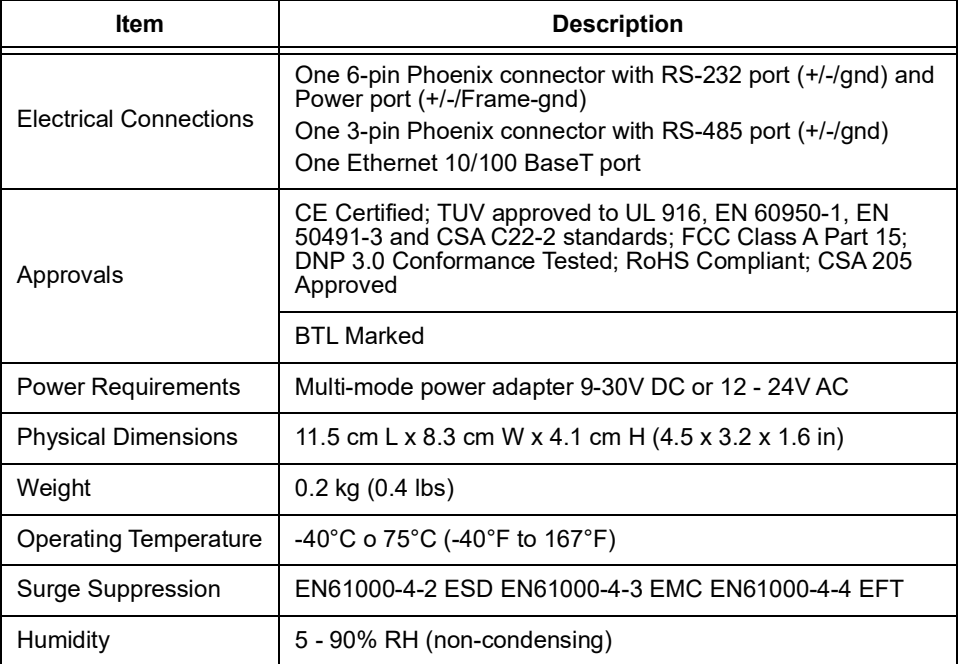

### **Table D-1. QuickServer ProtoNode Specifications**

## <span id="page-44-2"></span>Compliance With UL Regulations

For UL compliance, the following instructions must be met when operating QuickServer.

- The units shall be powered by listed LPS or Class 2 power supply suited to the expected operating temperature range.
- The interconnecting power connector and power cable shall:
	- **-** Comply with local electrical code
- **-** Be suited to the expected operating temperature range
- **-** Meet the current and voltage rating for QuickServer
- Furthermore, the interconnecting power cable shall:
	- **-** Be of length not exceeding 3.05m (118.3")
	- **-** Be constructed of materials rated VW-1, FT-1 or better
- If the unit is to be installed in an operating environment with a temperature above 65 °C, it should be installed in a Restricted Access Area requiring a key or a special tool to gain access.
- This device must not be connected to a LAN segment with outdoor wiring.

# <span id="page-45-0"></span>Certifications - BTL Mark - BACnet® Testing Laboratory

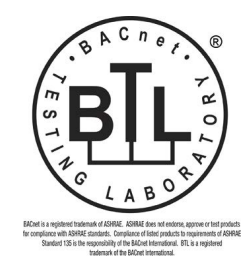

The BTL Mark on QuickServer is a symbol that indicates that a product has passed a series of rigorous tests conducted by an independent laboratory which verifies that the product correctly implements the BACnet features claimed in the listing. The mark is a symbol of a high-quality BACnet product.

Go to [www.BACnetInternational.net](http://www.BACnetInternational.net) for more information about [the BACnet Testing Laboratory. Click](http://www.sierramonitor.com/assets/blt933677195ae326eb/PDS_BACnet_PIC_Statement.pdf) here for the BACnet PIC Statement.

**BACnet is a registered trademark of ASHRAE** *NOTICE*

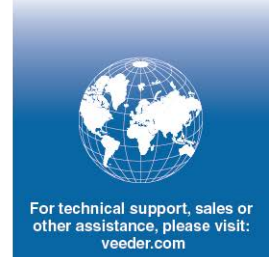

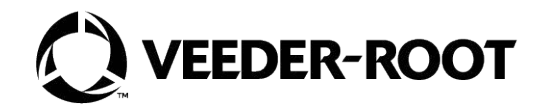